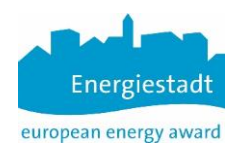

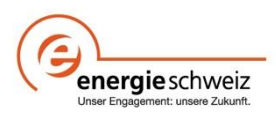

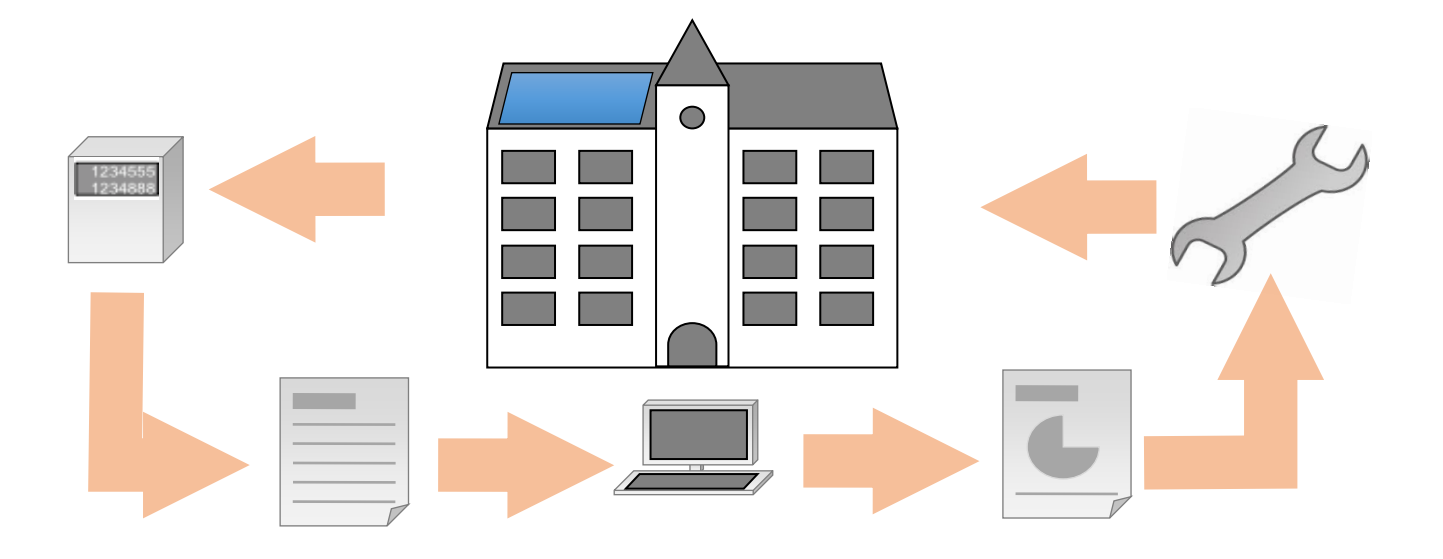

# Energieverbrauch sichtbar machen und Kosten senken

EnerCoach Online Version

**Benutzer Manual**

Entwicklung / Finanzierung EnergieSchweiz für Gemeinden

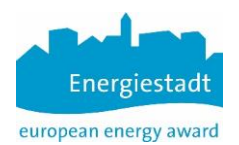

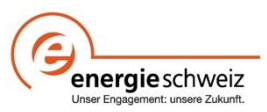

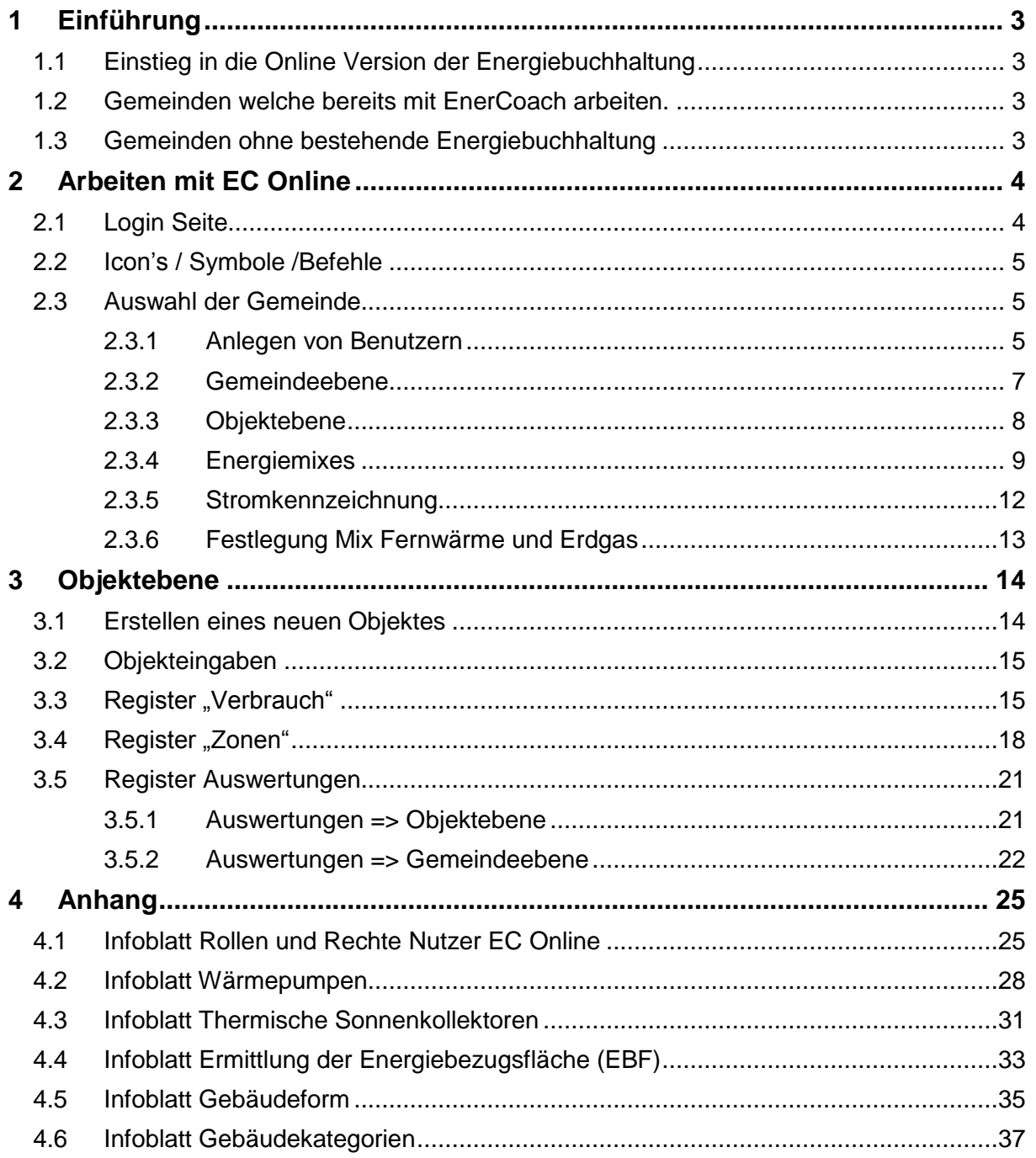

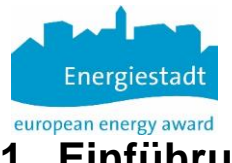

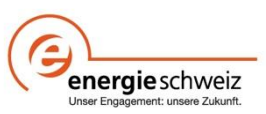

# <span id="page-2-0"></span>**1 Einführung**

Mit der Online Version von EnerCoach stellt EnergieSchweiz für Gemeinden ein Instrument zur Verfügung welches die Führung der Energiebuchhaltung für die kommunalen Gebäude online ermöglicht. Damit arbeitet die Gemeinde immer mit einer aktuellen Version der Software und monatlich aktualisierten Klimadaten.

#### <span id="page-2-1"></span>**1.1 Einstieg in die Online Version der Energiebuchhaltung**

Für den Einstieg und die Arbeit mit der Online Version sind zwei Fälle zu unterscheiden. Gemeinsam für beide ist, dass durch die Programmverantwortlichen ein Gemeindeaccount erstellt werden muss.

#### <span id="page-2-2"></span>**1.2 Gemeinden welche bereits mit EnerCoach arbeiten.**

Die Gemeinde oder die für die Energiebuchhaltung verantwortliche Person nimmt mit der zuständigen Person für das Projekt EnerCoach Kontakt auf und schickt dieser die aktuelle Datenbank der Gemeinde welches mit der Excel-Version von EnerCoach erstellt wurde. Die Datenbank befindet sich in der Untermappe "DatFiles" von EnerCoach und nennt sich "DatFile EnerCoach Gemeinde Datum.xls".

Das Datfile der Gemeinde wird durch die verantwortliche Person für den Import in die Online Version vorbereitet und allenfalls in Zusammenarbeit mit der für die Energiebuchhaltung verantwortlichen Person überarbeitet. Ist die Überprüfung des Datfiles erfolgreich, wird das das Datfile importiert und ein Gemeindeaccount eröffnet, gleichzeitig wird auch ein Account für die Gemeindeverantwortlichen erstellt.

Diese Person erhält im Anschluss an die Account Eröffnung ein Mail mit der Bitte sich einzuloggen und ein Passwort zu erstellen.

Im Anschluss daran kann die registrierte Person die Daten der Gemeinde Online bearbeiten.

#### <span id="page-2-3"></span>**1.3 Gemeinden ohne bestehende Energiebuchhaltung**

Gemeinden welche mit dem Führen einer Energiebuchhaltung neu beginnen, also noch über keine bestehende EnerCoach Buchhaltung verfügen, nehmen mit der für EnerCoach Online zuständigen Person Kontakt auf damit ein Gemeindeaccount und ein Personenaccount erstellt werden kann. Im Anschluss daran erhält die zuständige Person ein Mail mit der Bitte sich einzuloggen und ein Passwort anzulegen. Anschliessend kann mit den Arbeiten zur Führung der Energiebuchhaltung begonnen werden.

Eine Gemeinde ist durch die zugehörige Postleitzahl definiert. Der Gemeinde wird ein Organisationstyp zugeordnet. Damit ist es möglich, dass unterschiedliche Trägerschaften, z.B. Liegenschaftenverwaltungen, Genossenschaften, usw. mit dem Tool arbeiten können. Pro Gemeinde wird eine Person registriert welche über Administratorrechte verfügt und weitere Nutzer,mit unterschiedlichen Rechten anlegen kann.

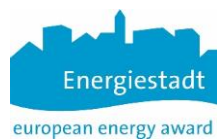

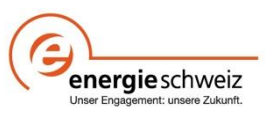

# <span id="page-3-0"></span>**2 Arbeiten mit EC Online**

#### <span id="page-3-1"></span>**2.1 Login Seite**

Das Login in die Online Version von EnerCoach erfolgt auf folgender Internetadresse

**<http://enercoach.energiestadt.ch/@@login>**

So schaut die Login Seite aus

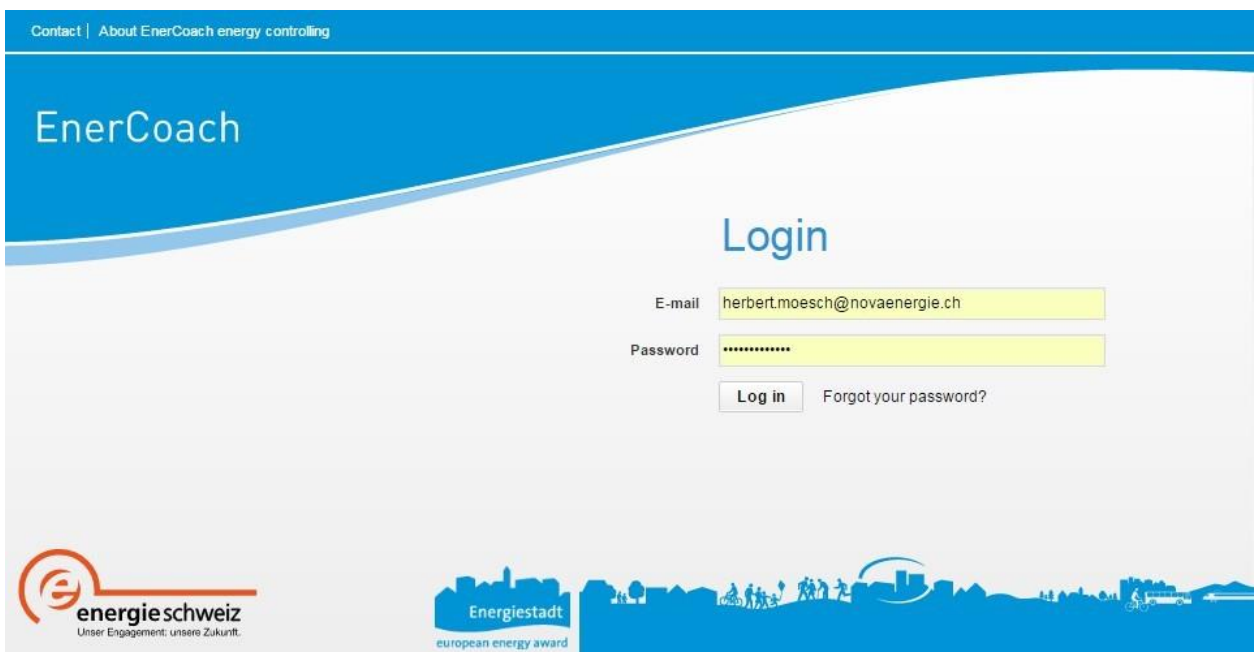

#### Nach dem Login erscheint folgender Bildschirm

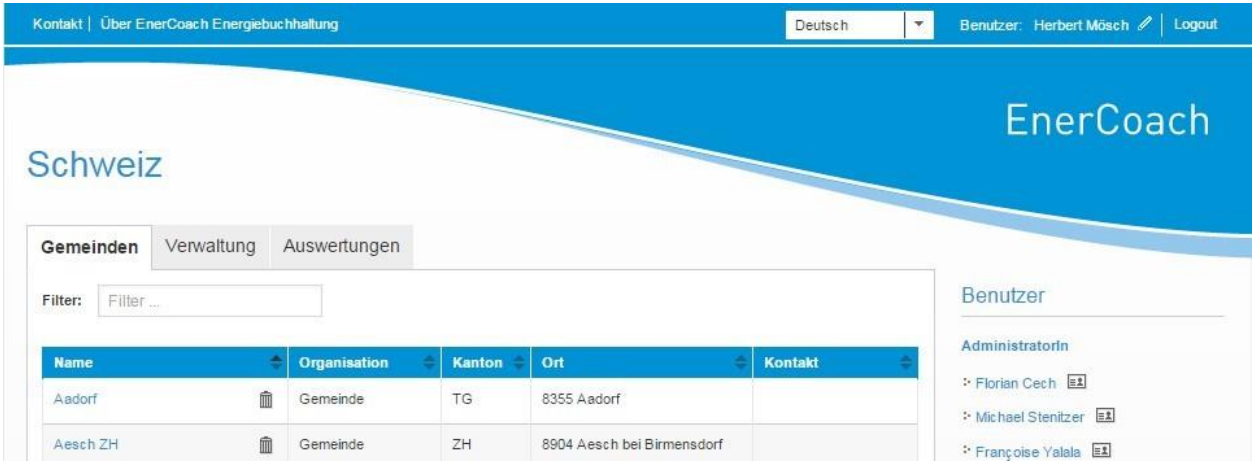

In der Regel erscheint eine Zeile mit der Gemeinde für welche die Person zuständig ist. Ist die Person für mehrere Gemeinden zuständig erscheinen alle Gemeinden welche durch die entsprechende Person bearbeitet werden können.

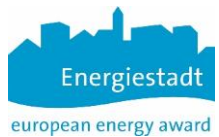

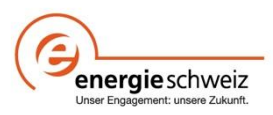

#### <span id="page-4-0"></span>**2.2 Icon's / Symbole /Befehle**

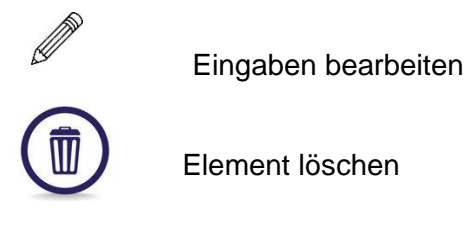

? Kontexthilfe, Infotext oder Hinweis auf Infoblatt

#### **Befehle Speichern**

Eingaben können unterschiedlich gespeichert werden

- "Speichern" => speichert die Eingabe Menü bleibt offen
- "Speichern & Schliessen" => speichert die Eingaben und schliesst das Menü
- "X" => schliesst das Menü ohne speichern

(Diese Regelung gilt mit wenigen Ausnahmen für alle Eingabemenüs)

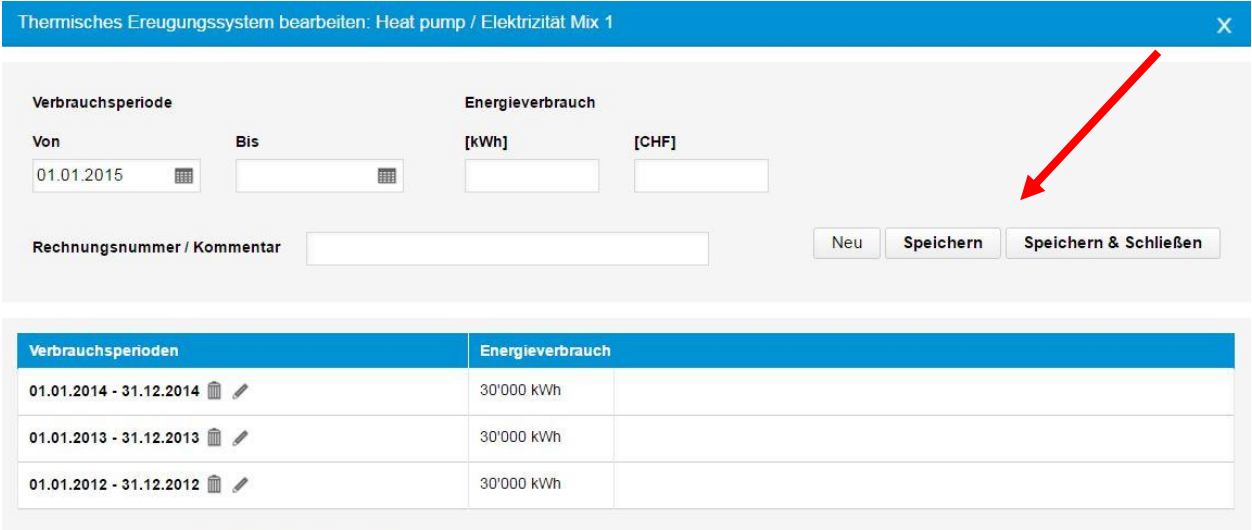

#### <span id="page-4-1"></span>**2.3 Auswahl der Gemeinde**

Durch Mausklick auf die Gemeinde öffnet sich der Bildschirm für die Bearbeitung von Daten der gewählten Gemeinde. (Gemeinden werden durch die Administratoren von EC Online angelegt)

#### <span id="page-4-2"></span>**2.3.1 Anlegen von Benutzern**

Die Person welche für die Gemeinde Administratorrechte besitzt, kann unter dem Stichwort "Benutzer" neue Benutzer mit unterschiedlichen Rollen anlegen.

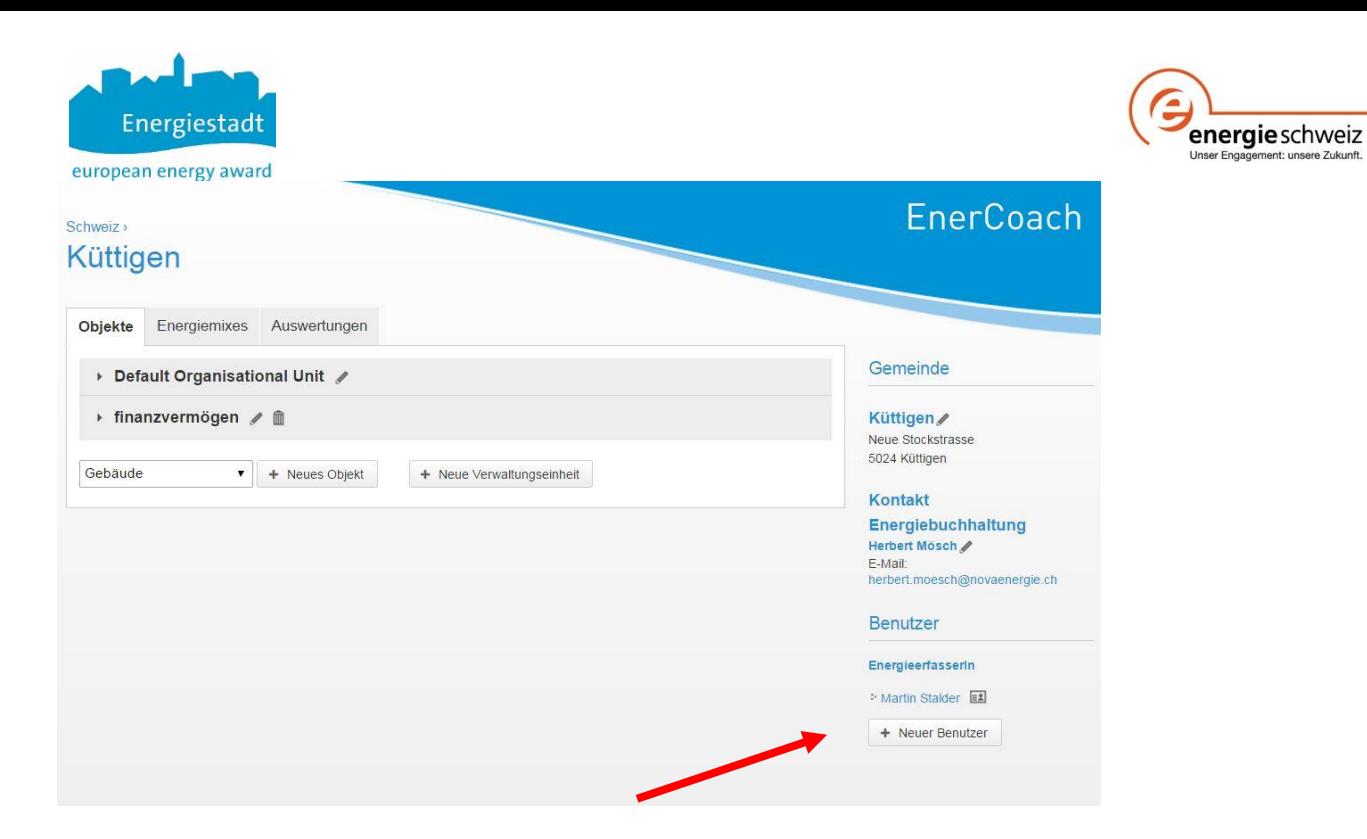

Durch Anklicken des Button "Neuer Benutzer" erscheint die folgende Eingabemaske.

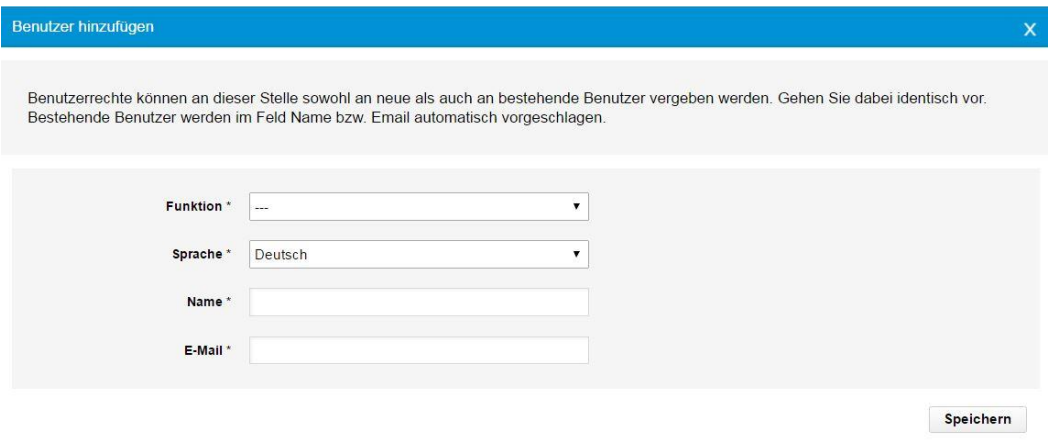

Unter dem Menuepunkt "Funktion" kann eine Rolle / Funktion des Benutzers definiert werden:

Gemeindebenutzerin

=> Kann alle Daten und Funktionen bearbeiten und Eingaben machen.

- Gebäudeverantwortliche => kann Gebäudedaten eingeben / ändern und Energieverbräuche erfassen
- Energieerfasserin => kann Energieverbrauchsdaten für alle Objekte erfassen
- Besucherin => Kann die Energiebuchhaltung anschauen aber keine Eingaben vornehmen. Auswertungen können angeschaut und gedruckt werden.

Die Rollen und Rechte können nur durch die Person mit Administratorrechten (Gemeindebenutzerin) angelegt oder geändert werden. Bevor Rollen und Rechte vergeben werden lohnt es sich die Organisation der Energiebuchhaltung zu definieren. Detaillierte Rechte und Rollen der einzelnen Nutzer siehe Infoblatt.

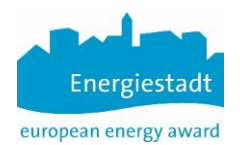

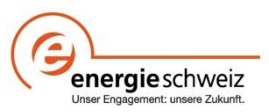

#### <span id="page-6-0"></span>**2.3.2 Gemeindeebene**

Über die drei Register: "**Objekte**", "**Energiemixes**" und "**Auswertungen**" können alle Arbeiten und Eingaben vorgenommen werden.

Sinnvollerweise beginnt man mit dem Anlegen eines neuen Objektes oder dem Auswählen eines bestehenden Objektes.

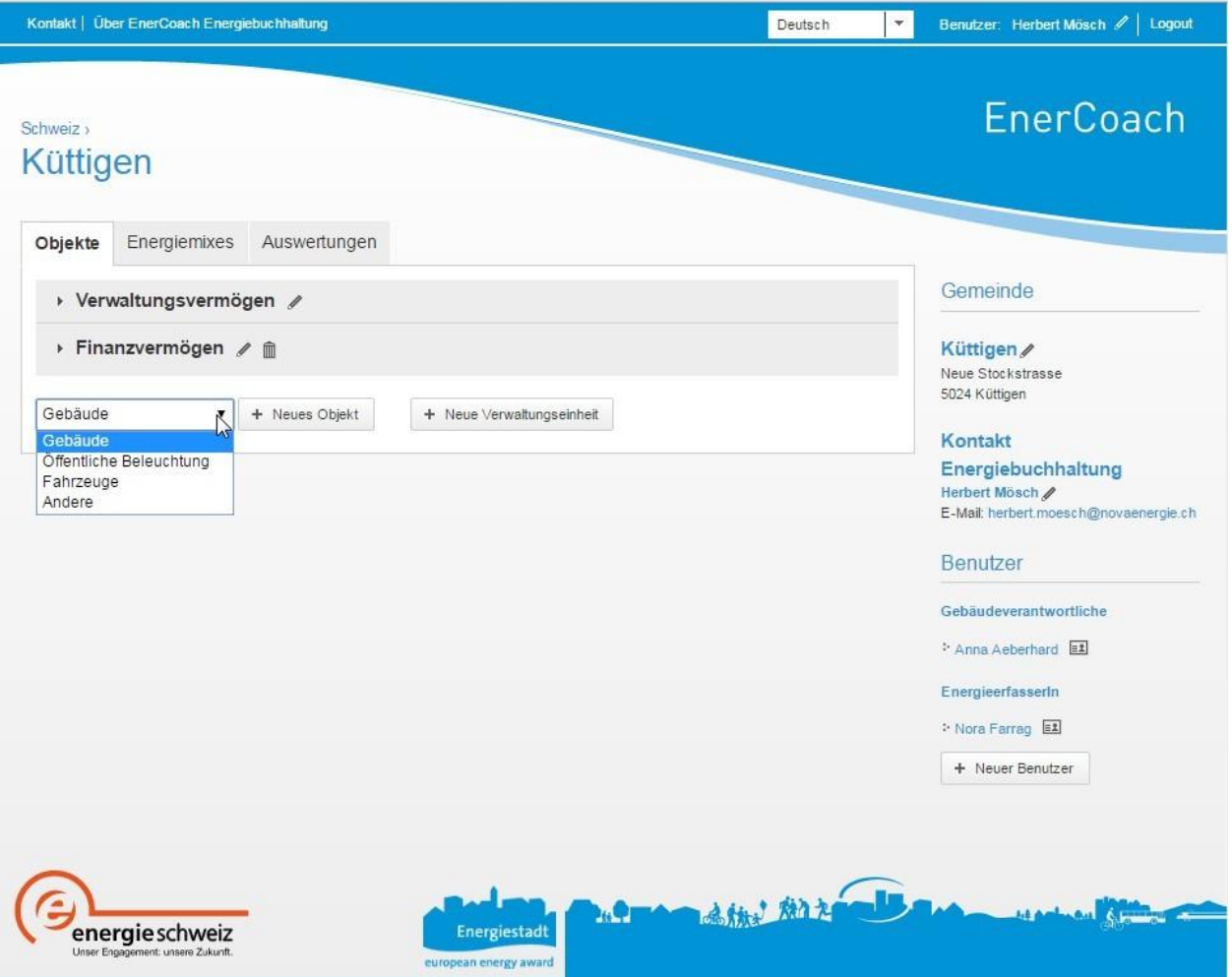

Ein neues Objekt wird durch den Button " + Neues Objekt" erstellt. Mit dem Button "+ Neue Verwaltungseinheit" kann eine neue Verwaltungseinheit erstellt werden (z.B. Verwaltungsvermögen oder Finanzvermögen) welche dann in einem weiteren Schritt einzelnen Objekten zugeordnet werden kann.

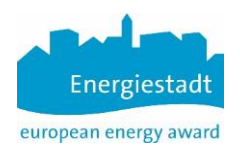

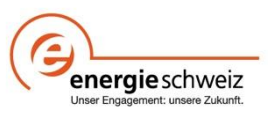

#### <span id="page-7-0"></span>**2.3.3 Objektebene**

Das Pull Down Menu auf der linken Seite ermöglicht die Auswahl, ob es sich um ein Gebäude, ein Fahrzeug, Öffentliche Beleuchtung oder um "Andere" handelt.

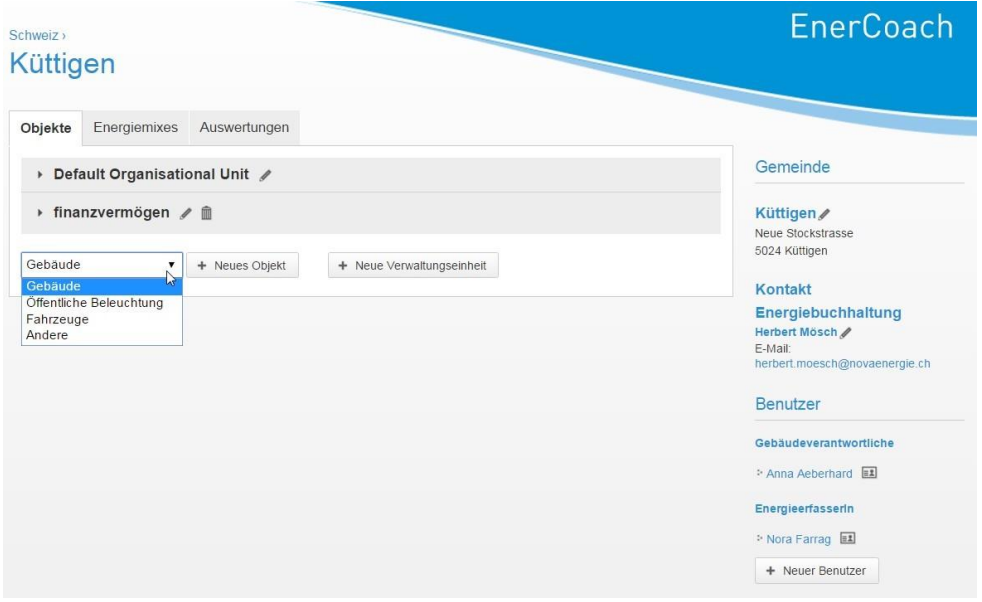

#### **Gebäude**

Gebäude werden einer der 12 Gebäudekategorien gemäss SIA zugeordnet.

- I Wohnen MFH
- II Wohnen EFH
- III Verwaltung
- IV Schulen
- V Verkauf
- VI Restaurant
- VII Versammlungslokale
- VIII Spitäler
- IX Industrie
- X Lager
- XI Sportbauten
- XII Hallenbäder

Für diese Gebäude kann eine Kennzahl in Abhängigkeit der Energiebezugsfläche und eine Auswertung gemäss den beiden Normen SIA380/1 Thermische Energie im Hochbau sowie SIA 2031 Energieausweis für Gebäude vorgenommen werden. Ergänzende Informationen sind im Infoblatt zu den Gebäudekategorien aufgeführt.

#### **Öffentliche Beleuchtung**

Für den Bereich öffentliche Beleuchtung kann eine Kennzahl in Abhängigkeit der Länge (km) der beleuchteten Strassen gebildet werden. Der Zielwert für diese Kennzahl verändert sich in Abhängigkeit der Einwohnerzahl der Gemeinde / Stadt. Andere Aussenbeleuchtungen wie die Beleuchtung von öffentlichen Gebäuden (Kirchen, Theater, usw.) werden hier nicht erfasst, wählen sie für solche Objekte die Kategorie "Andere"

#### **Kommunale Fahrzeuge**

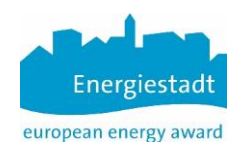

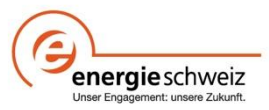

Die Treibstoffverbrauchsdaten der kommunalen Fahrzeuge werden unter dieser Objektkategorie erfasst. Ausgewertet wird die Entwicklung des Treibstoffverbrauchs aber auch der Verbrauch pro 100 km (Energieträger Treibstoff aber auch Elektrizität)

#### **Andere**

Energieverbrauch welcher erfasst werden soll aber keine Kennzahl gebildet werden kann, wird als "Andere" bezeichnet. z.B. Sportplatzbeleuchtungen, Wasserversorgung, usw. Bei der Zusammenstellung des Gesamtenergieverbrauchs der Gemeinde wird dieser Verbrauch mitberücksichtigt.

#### <span id="page-8-0"></span>**2.3.4 Energiemixes**

Es können verschiedene Energiemix definiert werden, sowohl für Strom als auch für Fernwärme, aber auch für den Fall, dass dem Erdgas Biogas beigemischt wird. Die Energiemix werden zur Beurteilung der Qualität der gelieferten Energie (Strom, Fernwärme. Erd-/Biogas) bezüglich erneuerbarem Anteil sowie CO2 Emissionen herangezogen. Achtung: Die Energiemix sind Veränderungen unterworfen und müssen, falls nötig angepasst werden!

Die nachfolgende Grafik zeigt die Menüseite für die Auswahl und Bearbeitung der verschiedenen Energiemix.

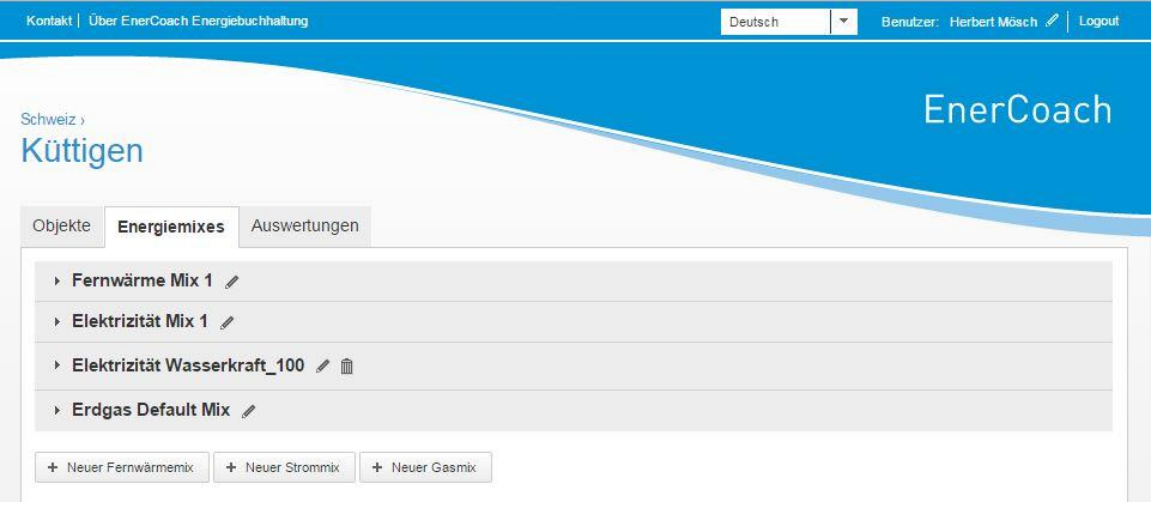

Die drei Buttons im unteren Teil des Menues erlauben das Anlegen eines neuen Mixes sowie die Benennung dieses Mixes.

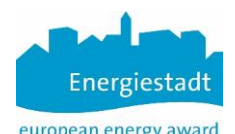

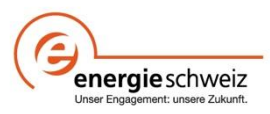

European energy award<br>Ein Klick auf das Bleistift hinter einem vorhandenen Mix erlaubt die Änderung des Namens. Erscheint der Abfallkorb hinter einem Mix kann dieser gelöscht werden, da keine Objekte oder Zähler damit verknüpft sind.

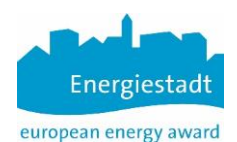

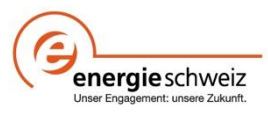

Ein Klick auf den Namen des Mixes erlaubt die Bearbeitung der Mix Daten => siehe nachfolgende Grafik.

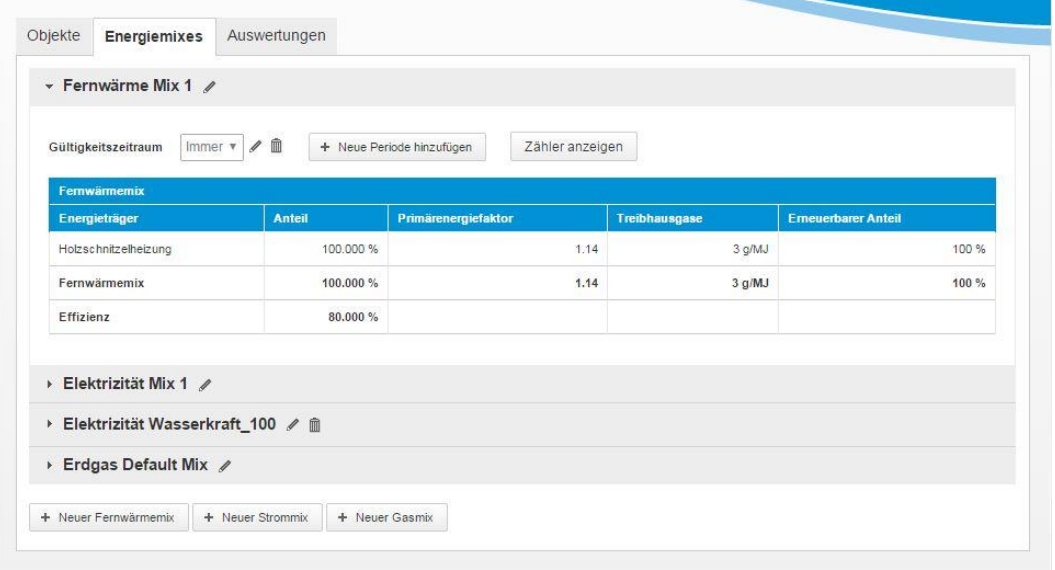

Mit dem Bleistift können sie die Zusammensetzung des Mixes für die gewählte Periode bearbeiten. Ein Mix hat ein Anfangsdatum und gilt dann bis zu einem Enddatum. Erfolgt eine Änderung des Mixes wird eine neue Periode eröffnet (mit dem Anfangsdatum des neuen Mixes aber mit offenem Enddatum.

Eine praktische Funktion ist mit dem Button "Zähler anzeigen" verknüpft. Auf Knopfdruck werden alle erfassten Zähler welche diesen Mix aufweisen dargestellt.

#### **Verändern oder hinzufügen eines Strommix**

Mit dem Strommix wird die Qualität der gelieferten Elektrizität bestimmt. Diese nimmt Einfluss auf die Energie und Umweltbilanz (CO2, Primärenergie, erneuerbare Energie) der Gebäude und Installationen.

Es bestehen verschiedene Möglichkeiten wie die Gemeinde die Elektrizität einkauft.

- Nach der Kennzeichnung des Lieferanten ohne ergänzende Einkäufe
- Nach der Kennzeichnung des Lieferanten und ergänzt durch teilweise zertifizierten Strom aus erneuerbaren Energien
- Erneuerbar gemäss Vorschlag des Lieferanten, teilweise oder gesamthaft zertifiziert.

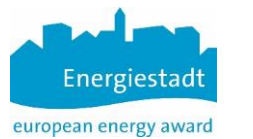

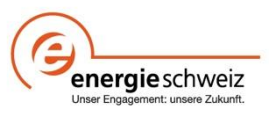

#### <span id="page-11-0"></span>**2.3.5 Stromkennzeichnung**

Falls die Gemeinde nur Strom gemäss der Stromkennzeichnung des Lieferanten einkauft, kann die Zusammensetzung des Mixes in der untenstehenden Tabelle definiert werden.

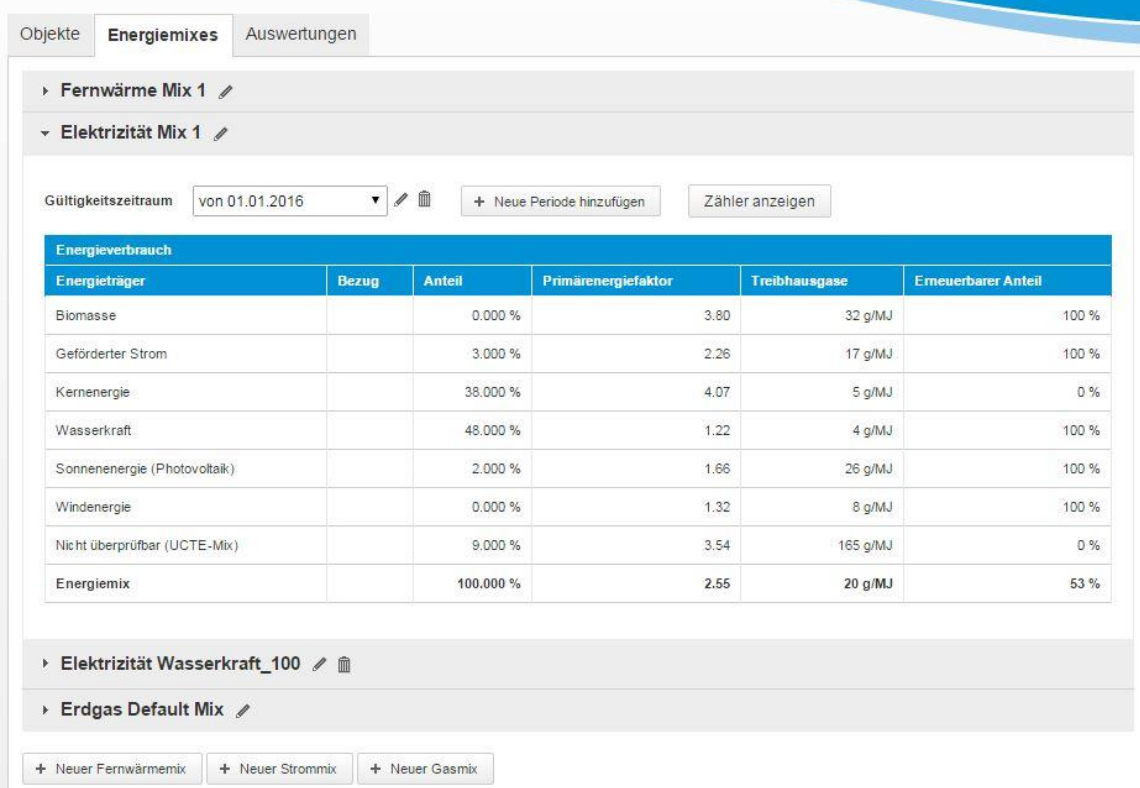

Die Angaben werden der Stromkennzeichnung des Lieferanten entnommen (wird jährlich mit der Stromrechnung an die Kunden abgegeben). Die Homepage

#### <http://www.stromkennzeichnung.ch/de/suche.html>

gibt Auskunft über den Strommix diverser Lieferanten in der ganzen Schweiz

#### **Eigene Anlagen und Kauf von zertifiziertem Strom**

Falls die Gemeinde teilweise oder gesamthaft erneuerbaren Strom, welcher gesamthaft oder teilweise zertifiziert ist, einkauft, muss die Menge angeben werden und auch welcher Teil davon zertifiziert (naturemade star) ist.

Ergänzende Informationen finden sich auch im Infoblatt "Eingabe Strommix" welches als Fragezeichnen in EnerCoach Online hinterlegt ist.

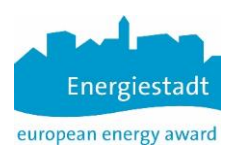

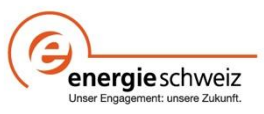

#### Der Reiter **"Eigene Anlagen / Einkauf Zertifikate**

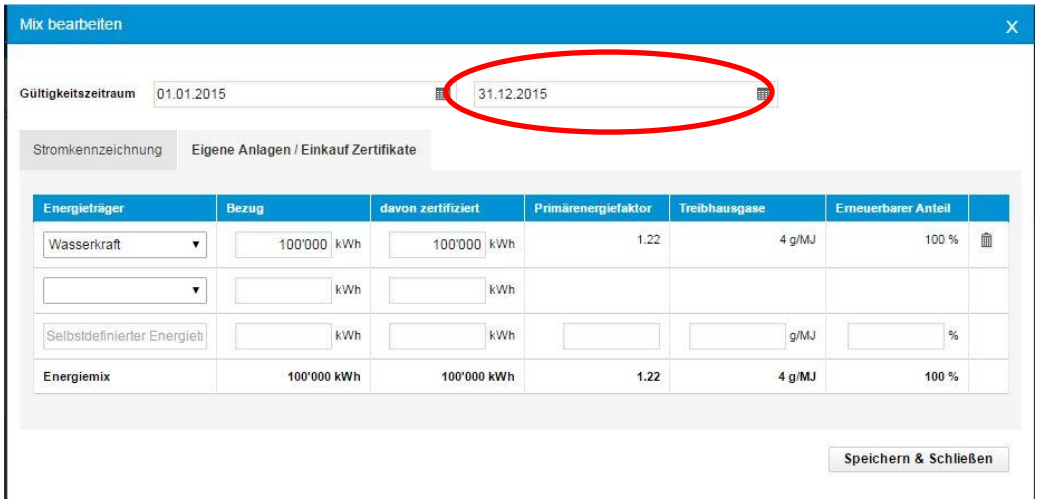

Dieser Reiter kann benutzt werden sobald der Gültigkeitszeitraum ein Enddatum aufweist.

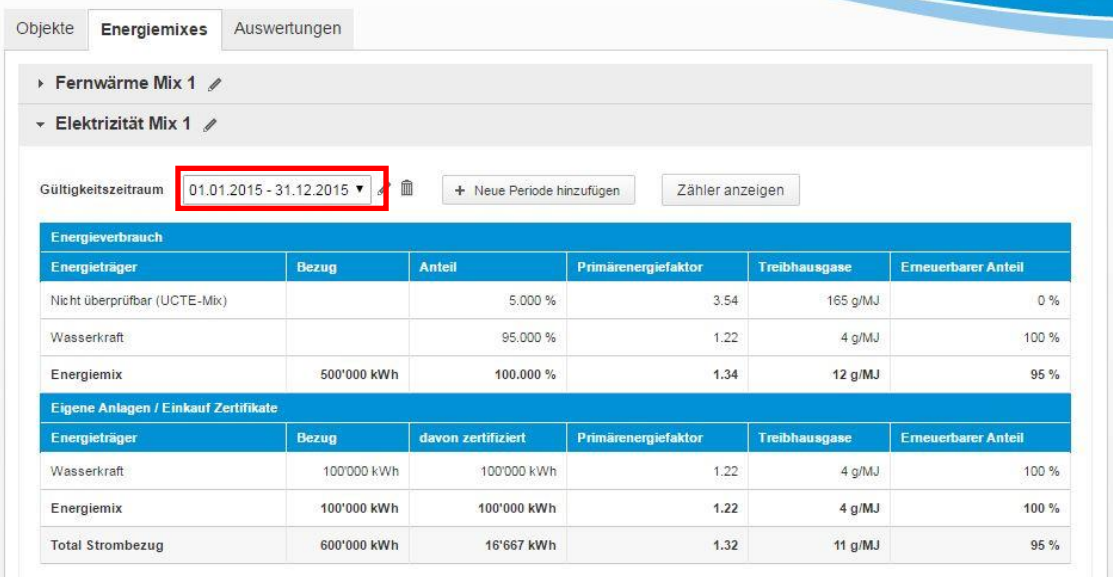

Aus der gesamten Strommenge gemäss Kennzeichnung des Lieferanten sowie der Menge aus eigenen Anlagen oder durch Einkauf von Zertifikaten wird die gemittelte Qualität des gesamten Strommixes ermittelt (rot gekennzeichnet).

#### <span id="page-12-0"></span>**2.3.6 Festlegung Mix Fernwärme und Erdgas**

Das Verfahren für die beiden Bereiche Mix Fernwärme und Mix Erdgas (Anteil Biogas im Netz) sind ähnlich zum bereits beschrieben Verfahren für den Strommix und deshalb selbserklärend.

Ergänzende Informationen finden sich auch im Infoblatt "Eingabe Strommix" welches als Fragezeichnen in EnerCoach Online hinterlegt ist.

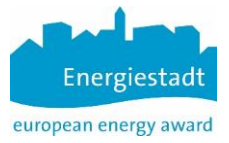

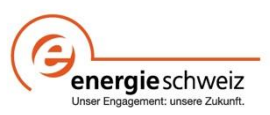

## <span id="page-13-0"></span>**3 Objektebene**

#### <span id="page-13-1"></span>**3.1 Erstellen eines neuen Objektes**

Nach dem Anklicken von "Neues Objekt" erscheint folgendes Menu

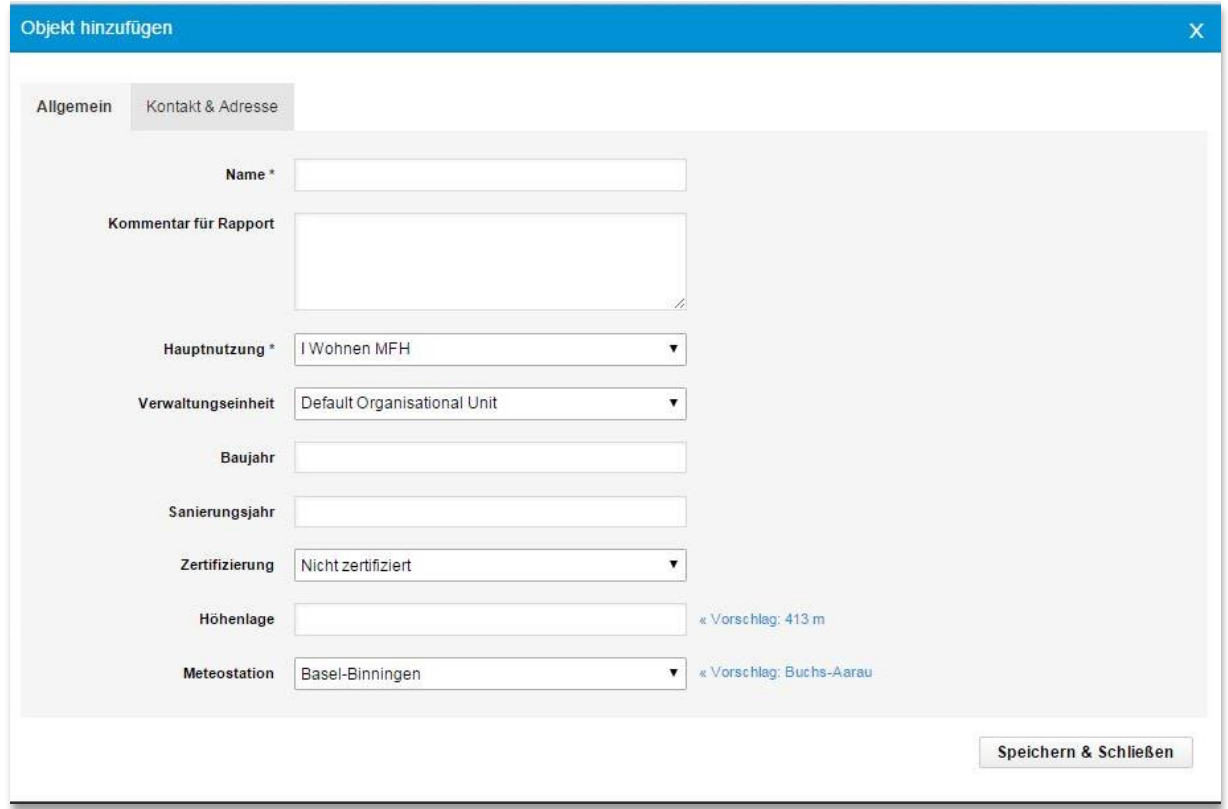

Die beiden Ritter "Allgemein" und "Kontakt & Adresse" sind selbsterklärend. Hier kann auch die Verwaltungseinheit welcher das Objekt angehört ausgewählt werden und ganz wichtig: welcher Gebäudekategorie dieses Objekt angehört.

Die Eingabe der Höhenlage sowie der Meteostation erfolgt durch Klick auf die blauen Vorschlagswerte oder manuell über das Pull Down Menue für die Meteostation oder die Zelle für die Höhenlage.

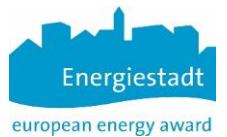

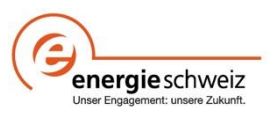

#### <span id="page-14-0"></span>**3.2 Objekteingaben**

Nach dem Anlegen des Objektes kann durch Mausklick auf den Objektnamen die Eingabemaske für das Objekt geöffnet werden.

Es bestehen drei Register **"Verbrauch" "Zonen"** und **"Auswertungen"**

#### <span id="page-14-1"></span>3.3 Register "Verbrauch"

Über dieses Register werden die thermischen Erzeugungssysteme, die Elektrizitäts- und Wasserzähler definiert sowie Verbrauchsdaten eingegeben.

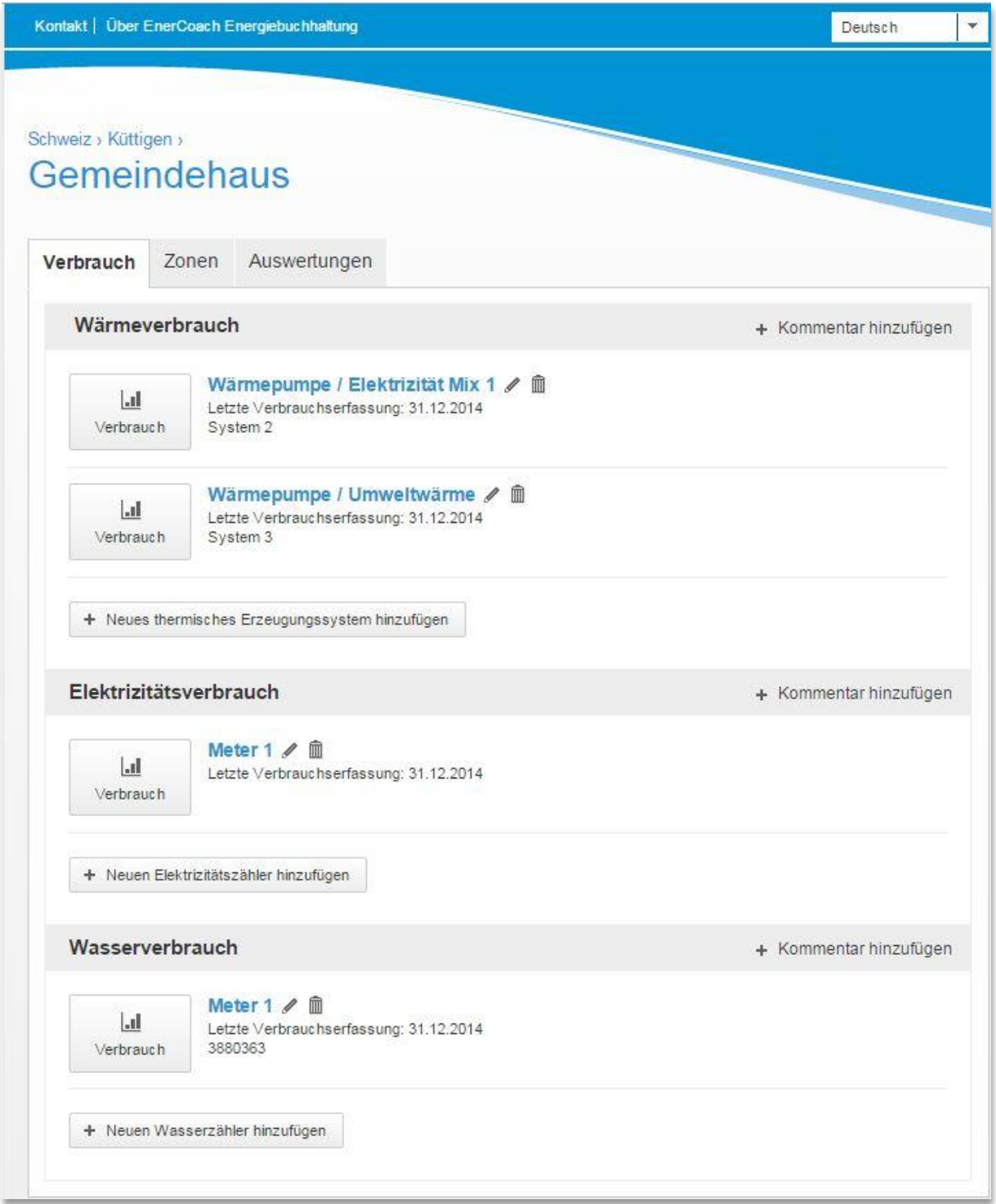

Diese Eingabemaske weist drei Reiter auf **"Verbrauch" "Zonen" "Auswertungen"**

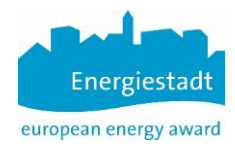

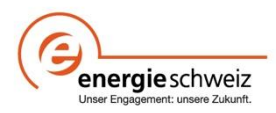

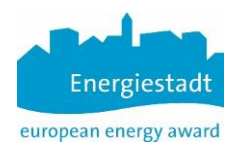

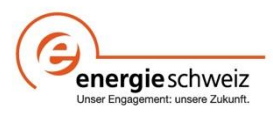

#### Die nachfolgende Eingabemaske öffnet sich nach Anklicken des Icon

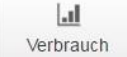

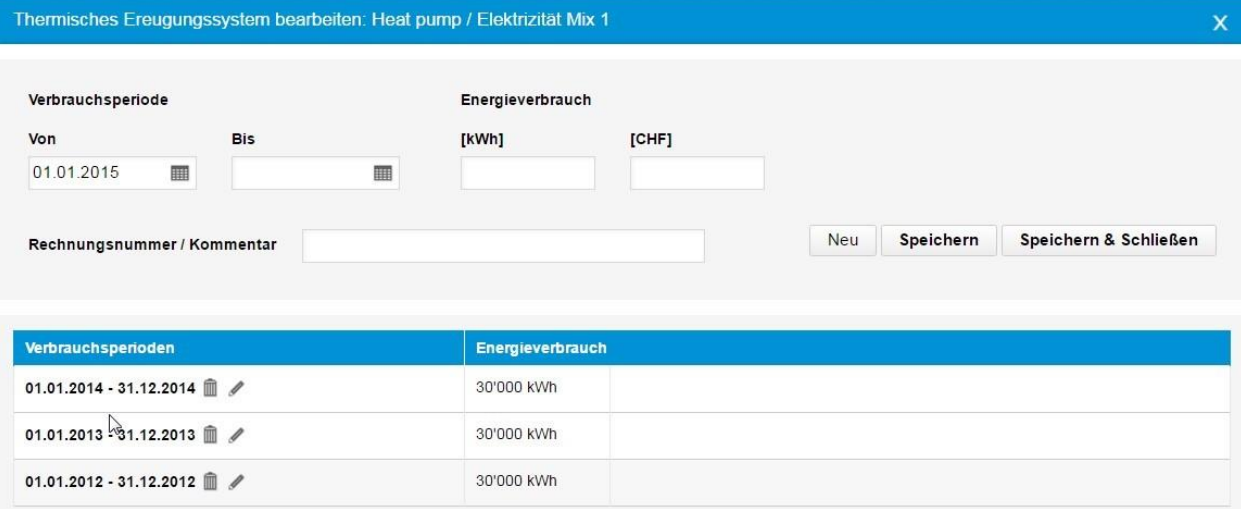

Verbrauchsperioden können beliebig durch Anfangs- und Enddatum definiert werden.

Auswahl des Buttons "+ Neues thermisches Erzeugungssystem" öffnet diese Eingabemaske

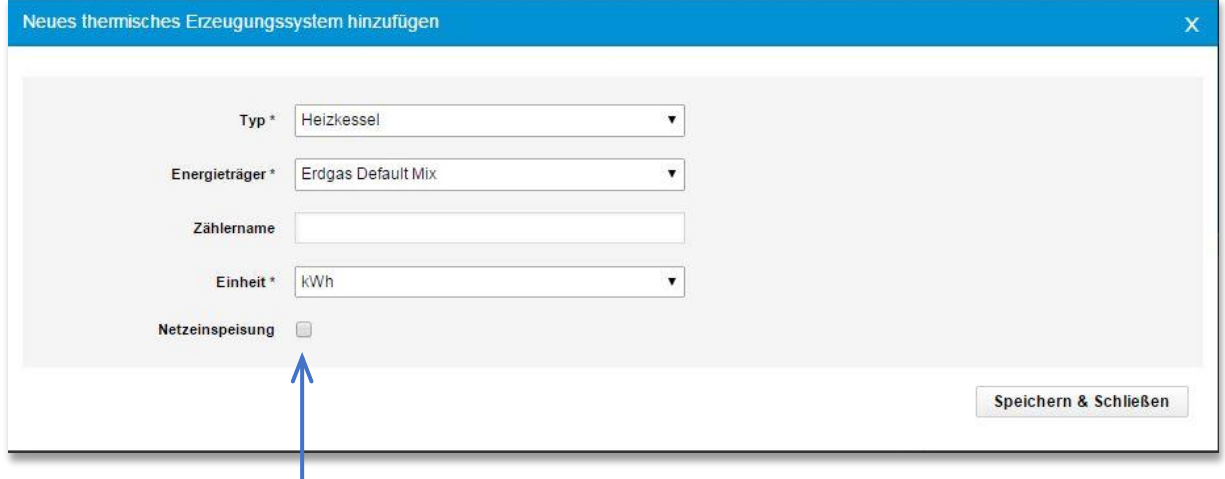

Das Häkchen "Netzeinspeisung" erlaubt Ihnen, zusätzlich zur gelieferten Energie, auch aus dem Gebäude exportierte Energie zu erfassen, z.B. im Fall von Fernwärmelieferung an ein Nachbargebäude. Die anderen Eingabedaten auf dieser Maske sind selbsterklärend.

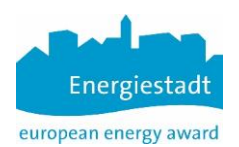

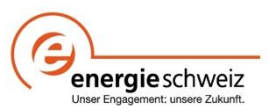

### <span id="page-17-0"></span>3.4 Register "Zonen"

Im Register "Zonen" können für ein Objekt verschiedene Zonen, resp. Nutzungskategorien gemäss SIA 380/1 definiert werden.

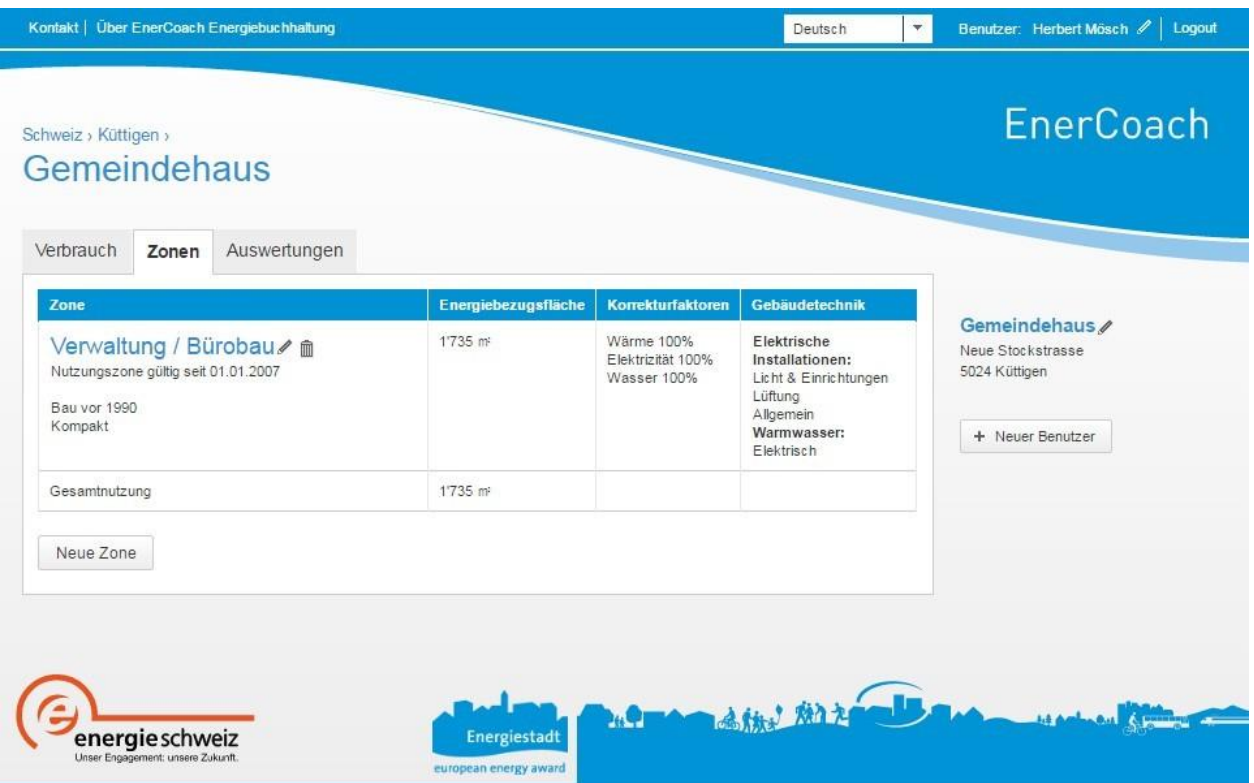

Über den Button ""Neue Zone" gelangt man in das Eingabemenu wo alle notwendigen Angaben zur Festlegung der Zone gemacht werden.

#### **Allgemein**

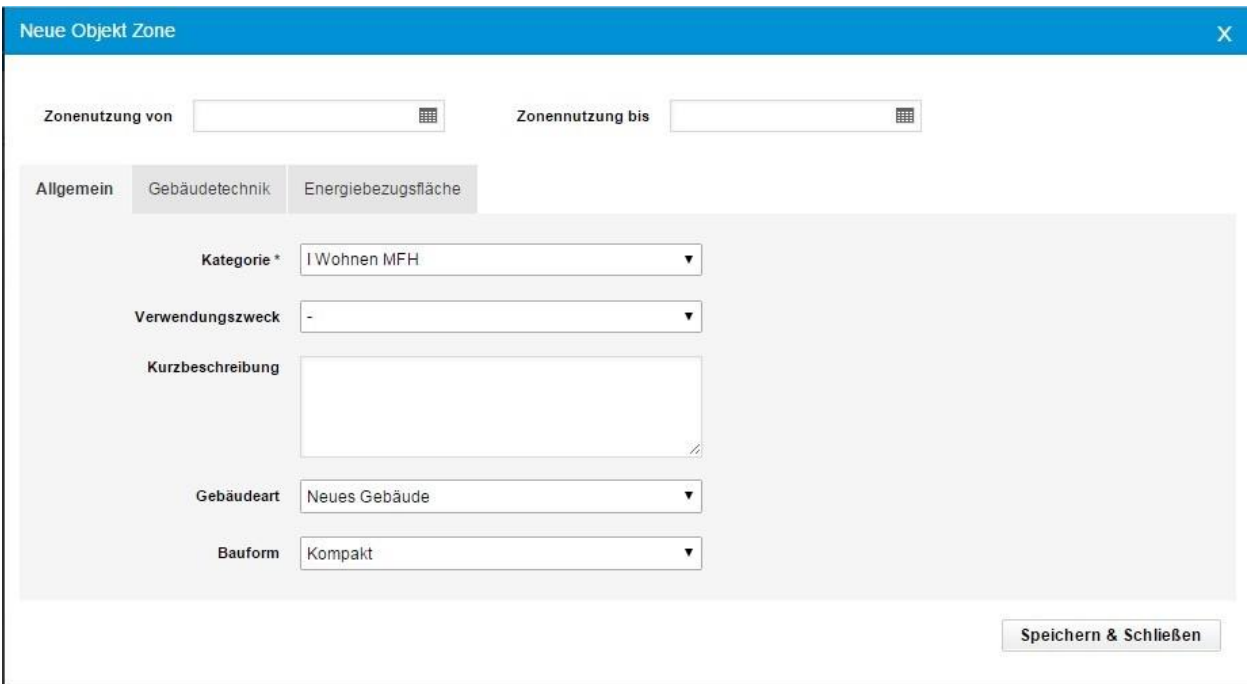

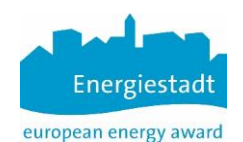

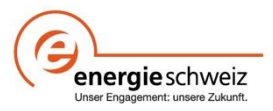

Da an einem Objekt im Laufe der Nutzungszeit Zonen, resp. Nutzungen ändern können haben Zonen ein Anfangsdatum und ein Enddatum. Falls Nutzungszonen ändern, dann erhält die entsprechende Zone ein Enddatum.

Über die drei Register "Allgemein", "Gebäudetechnik" und "Energiebezugsfläche" wird die Zone definiert, die Eingaben sind selbsterklärend oder es wird über ein Pulldown Menu eine Auswahl angeboten. Speichern und schliessen führt zurück auf das Hauptmenu "Zonen".

#### **Gebäudetechnik**

Kreuzen sie hier die vorhandenen Installationen der Gebäudetechnik an. Wählen sie die

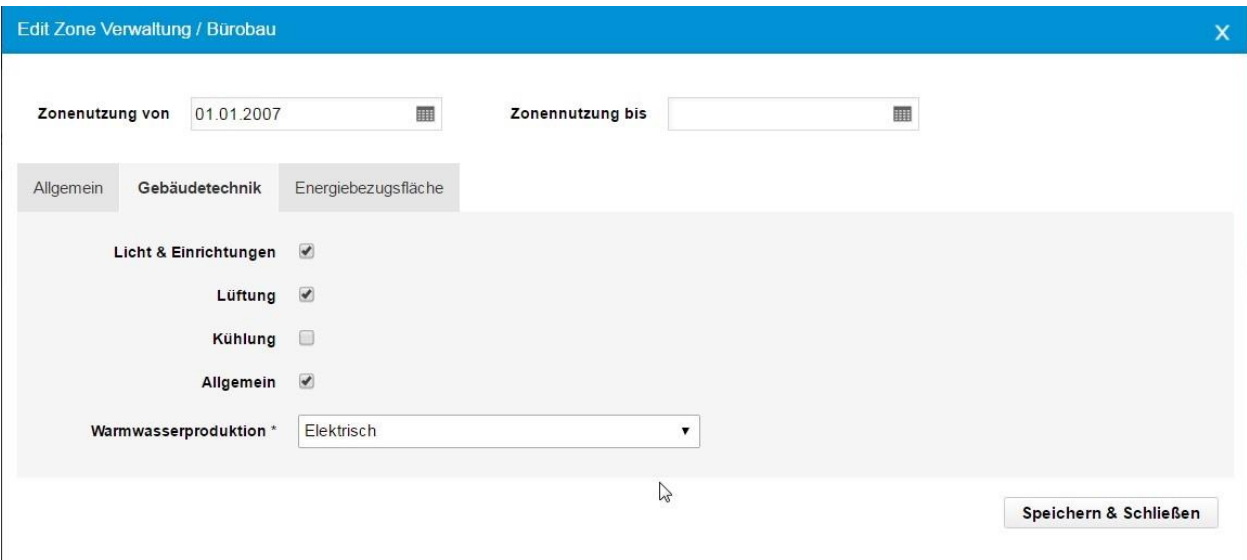

entsprechende Warmwasserproduktion. Das Anklicken der Klickboxen hat Auswirkungen auf die Festlegung des zulässigen Grenzwertes der Energiekennzahl (EKZ) Elektrizität. Die Auswahl der Art der Warmwasseraufbereitung hat ebenfalls Auswirkungen auf den Grenzwert der Energiekennzahlen (EKZ) Wärme und Strom.

- $\Rightarrow$  Keine Warmwasserproduktion
- $\Rightarrow$  Warmwasserproduktion durch Heizsystem => Berücksichtigung nur bei EKZ Wärme
- $\Rightarrow$  Elektrisch => Berücksichtigung nur bei EKZ Strom
- $\Rightarrow$  Winter Heizung, Sommer elektrisch => Berücksichtigung bei EKZ je ½ Wärme und

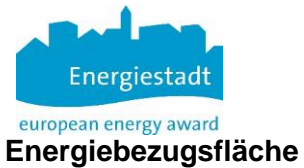

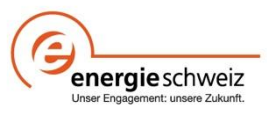

Eingabe der Energiebezugsfläche (EBF) sowie der Korrekturfaktoren (in der Regel 100%) Da sich im Laufe der Zeit die EBF einer Zone ändern kann ist diese Eingabe mit einer Datumsangabe gekoppelt. Falls sich die EBF ändert wird im Feld "Zonennutzung bis" das Datum der Änderung eingegeben.

Beachten Sie auch das Infoblatt "Energiebezugsfläche" (EBF) mit Informationen zur korrekten Bestimmung der Energiebezugsfläche im Online Tool.

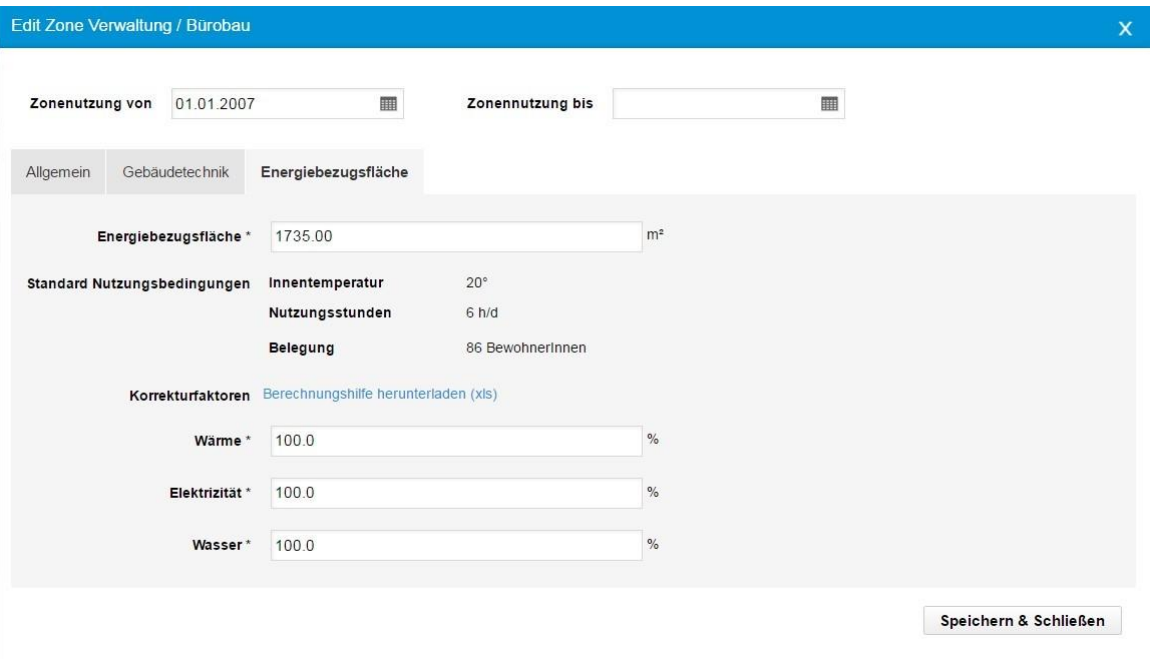

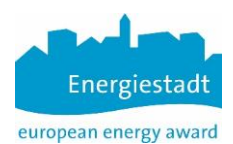

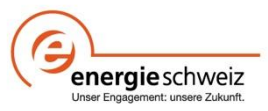

#### <span id="page-20-0"></span>**3.5 Register Auswertungen**

Im Register "Auswertungen" erscheint, in Abhängigkeit der gewählten Bearbeitungsebene

- Objektebene
- Gemeindeebene

Eine Auswahl an ICON's welche jeweils für eine bestimmte Auswertung stehen.

#### <span id="page-20-1"></span>**3.5.1 Auswertungen => Objektebene**

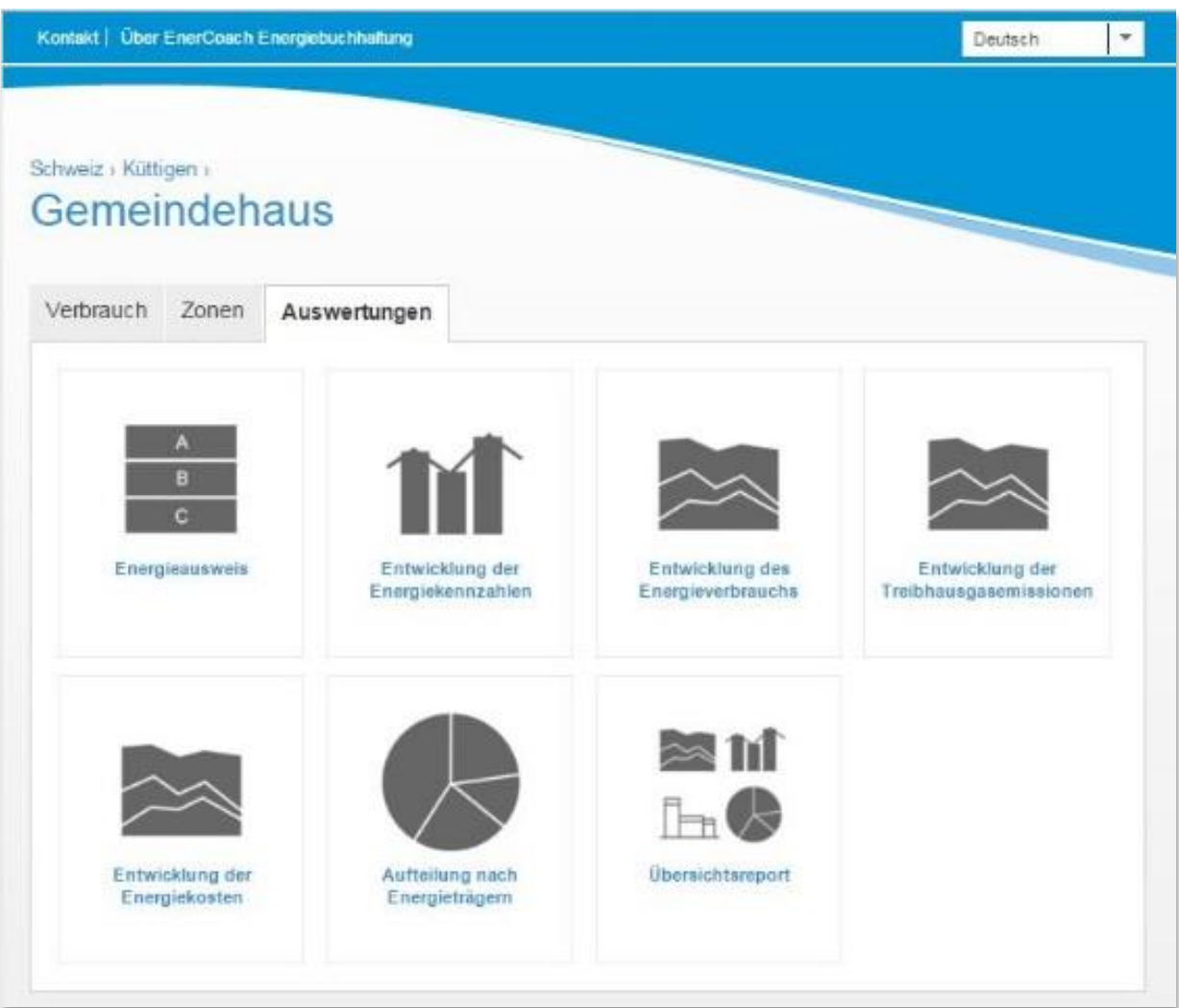

- Energieausweis
- Entwicklung der Energiekennzahlen
	- Wärme
	- Elektrizität
	- Wasser
- Entwicklung des Energieverbrauchs
- Entwicklung der Treibhausgasemissionen
- Entwicklung der Energiekosten
- Aufteilung nach Energieträgern
	- Energieverbrauch
		- THG-Emissionen
		- Energiekosten
- Übersichtsreport

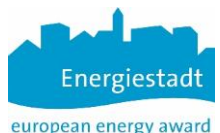

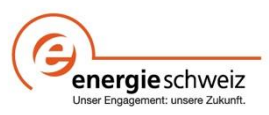

# <span id="page-21-0"></span>**3.5.2** Auswertungen **=> Gemeindeebene**

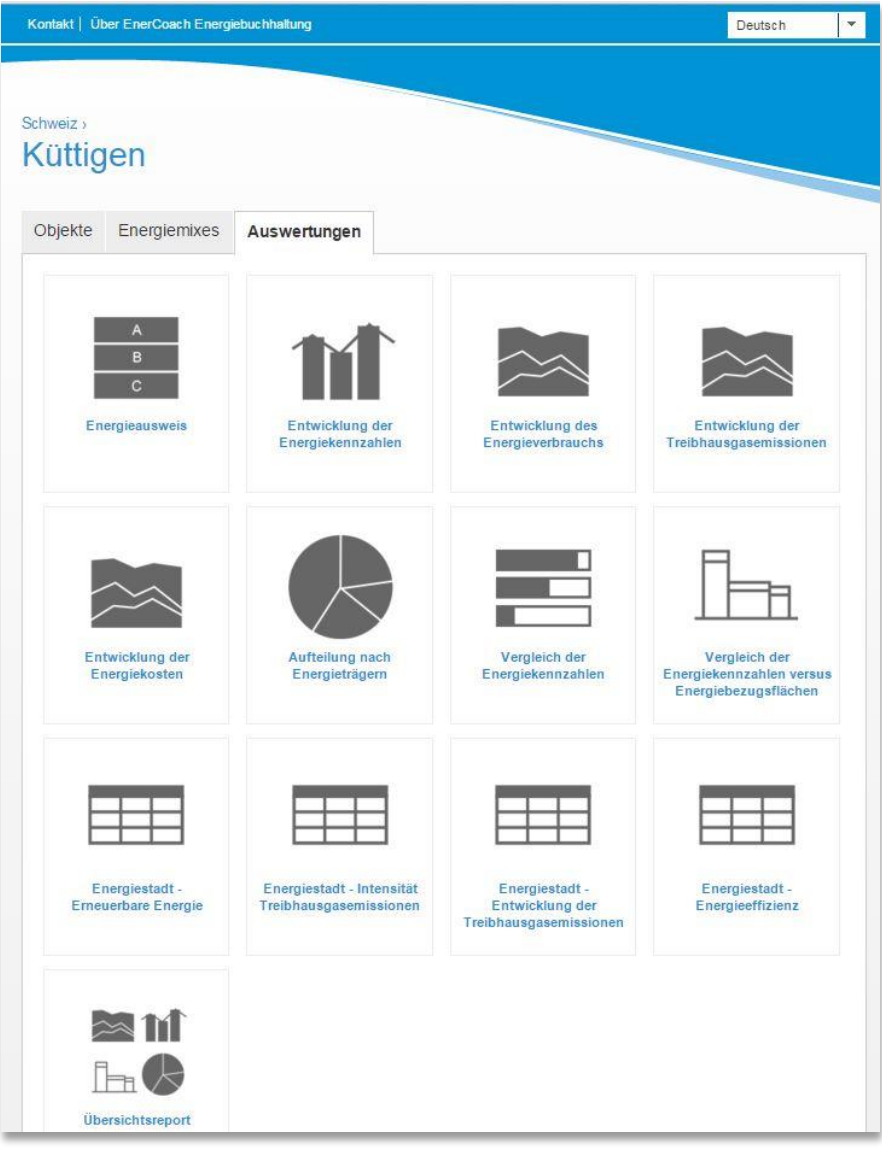

- **•** Energieausweis
- Entwicklung der Energiekennzahlen
	- Wärme
	- Elektrizität
	- Wasser
- Entwicklung des Energieverbrauchs
- Entwicklung der
	- Treibhausgasemissionen
- Entwicklung der Energiekosten
	- Aufteilung nach Energieträgern
		- Energieverbrauch
		- THG-Emissionen
		- Energiekosten
- Vergleich der Energiekennzahlen
	- Wärme
	- Elektrizität
	- Wasser
- Energiekennzahlen versus EBF
- Energiestadt :
- Erneuerbare Energie - Wärme
	- Elektrizität
- Energieeffizienz
	- Wärme
		- Elektrizität
	- Wasser
- Intensität der Treibhausgasemissionen
- Entwicklung der Treibhausgasemissionen
- Übersichtsreport

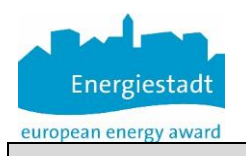

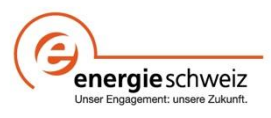

Durch Wahl des gewünschten Auswertemodus gelangt man in das Untermenu welches ermöglicht eine einzelne Gebäudekategorie oder alle Objekte zu wählen.

Das Menu zur Entwicklung der Energikennzahlen z.B. schaut so aus:

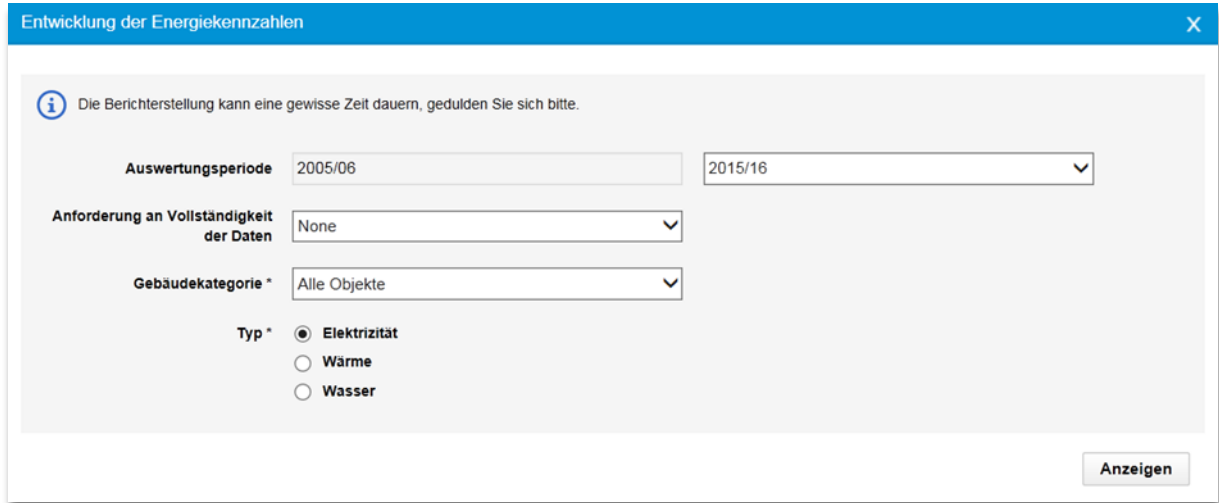

Da die Energiestadtbewertungen (eea-Katalog) immer alle Gebäude betreffen, bietet das Kontextmenü die Auswahl der Kategorien nicht.

Die Bewertung des Anteils an erneuerbaren Energien z.B. bietet folgendes Menü:

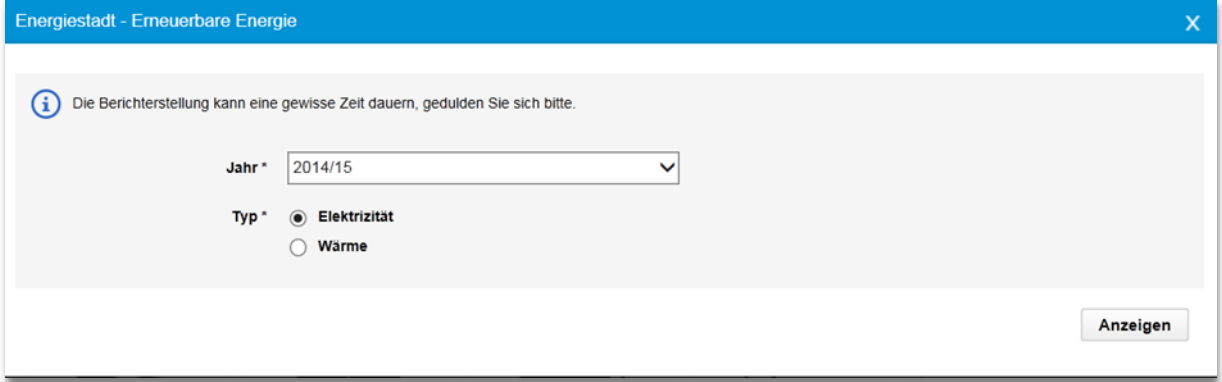

Sie werden je nach ausgewählter Auswertung die entsprechenden Optionen vorfinden.

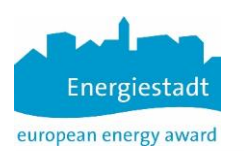

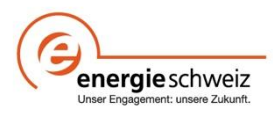

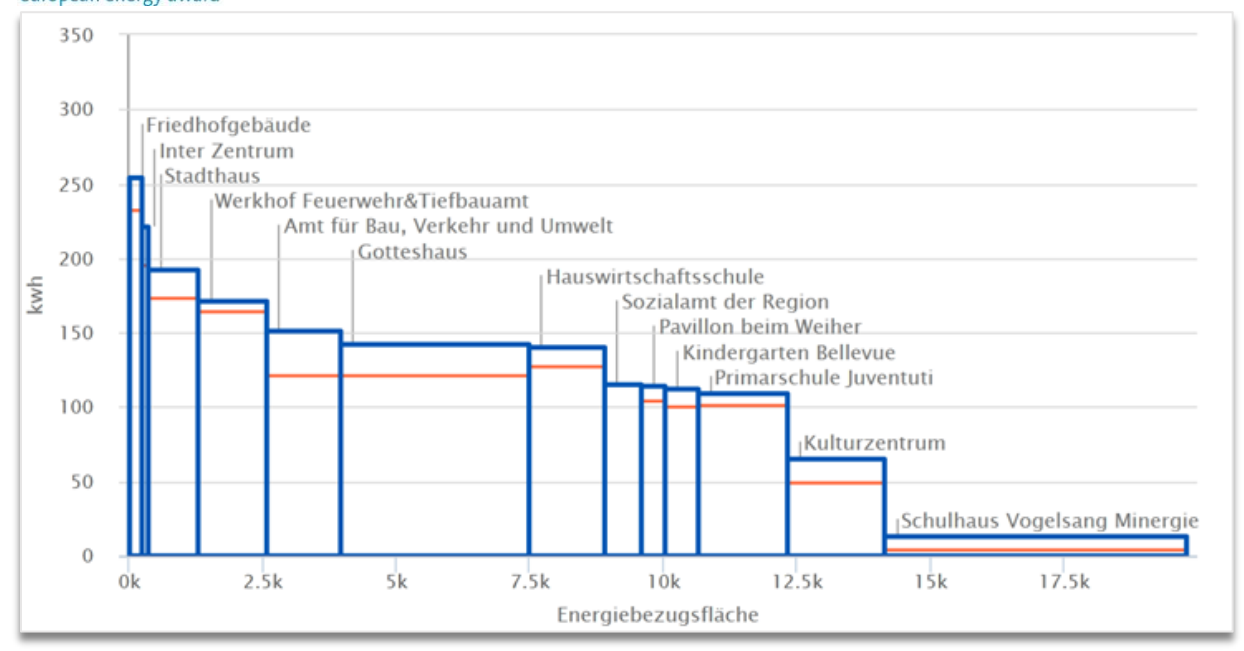

Wir wünschen Ihnen eine erfolgreiche Arbeit mit EnerCoach

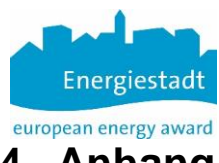

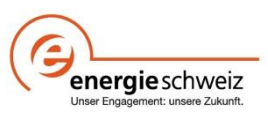

# <span id="page-24-0"></span>**4 Anhang**

### <span id="page-24-1"></span>**4.1 Infoblatt Rollen und Rechte Nutzer EC Online**

#### **Anlegen von Benutzern**

Die Person welche für die Gemeinde Administratorrechte besitzt, kann unter dem Stichwort "Benutzer" neue Benutzer mit unterschiedlichen Rollen anlegen.

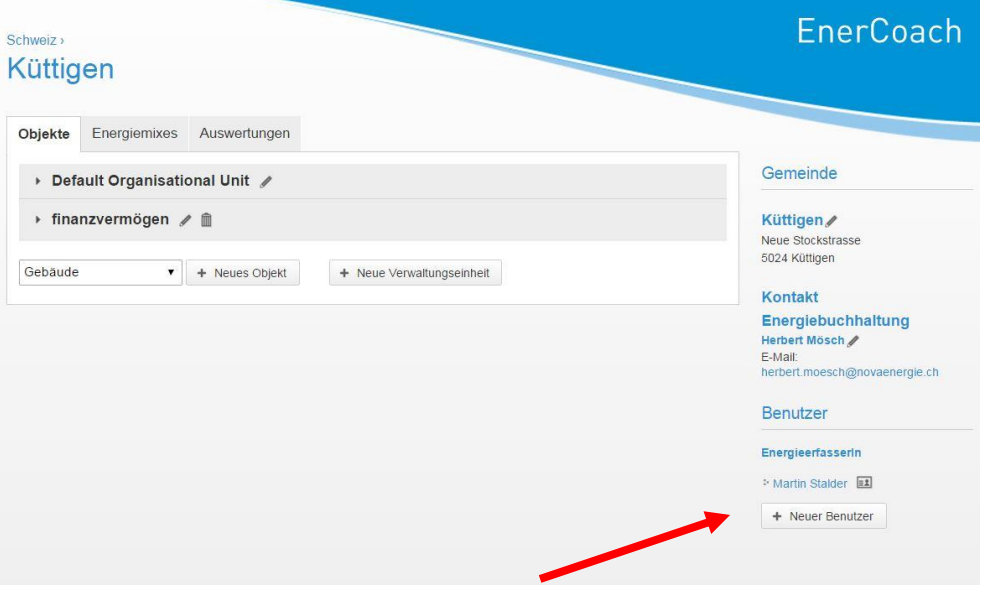

- 1. Schritt: "Neuer Benutzer" anklicken
- 2. Schritt: Unter dem Menuepunkt "Funktion" kann eine Rolle / Funktion des Benutzers definiert werden:

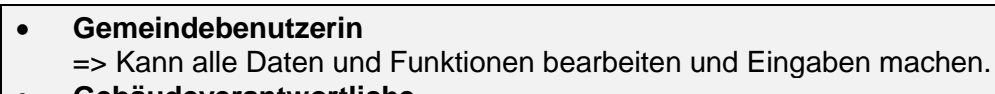

 **Gebäudeverantwortliche** => kann Gebäudedaten eingeben / ändern und Energieverbräuche erfassen **Energieerfasserin** => kann Energieverbrauchsdaten für alle Objekte erfassen

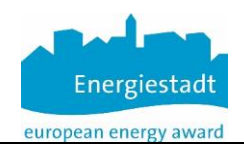

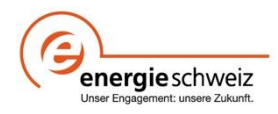

#### **Besucherin**

=> Kann die Energiebuchhaltung anschauen aber keine Eingaben vornehmen. Auswertungen können angeschaut und gedruckt werden.

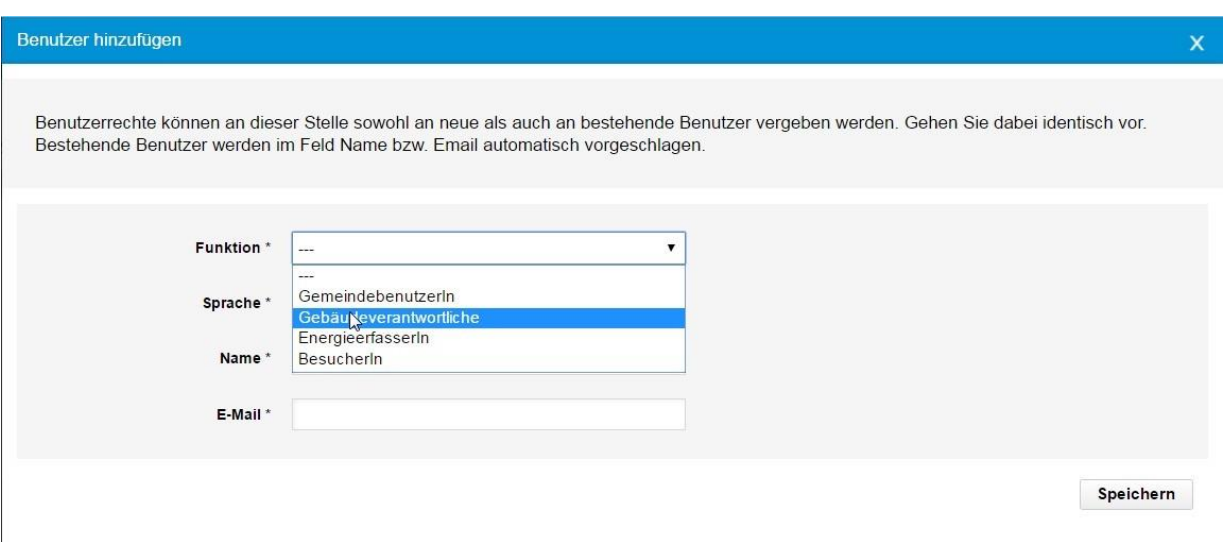

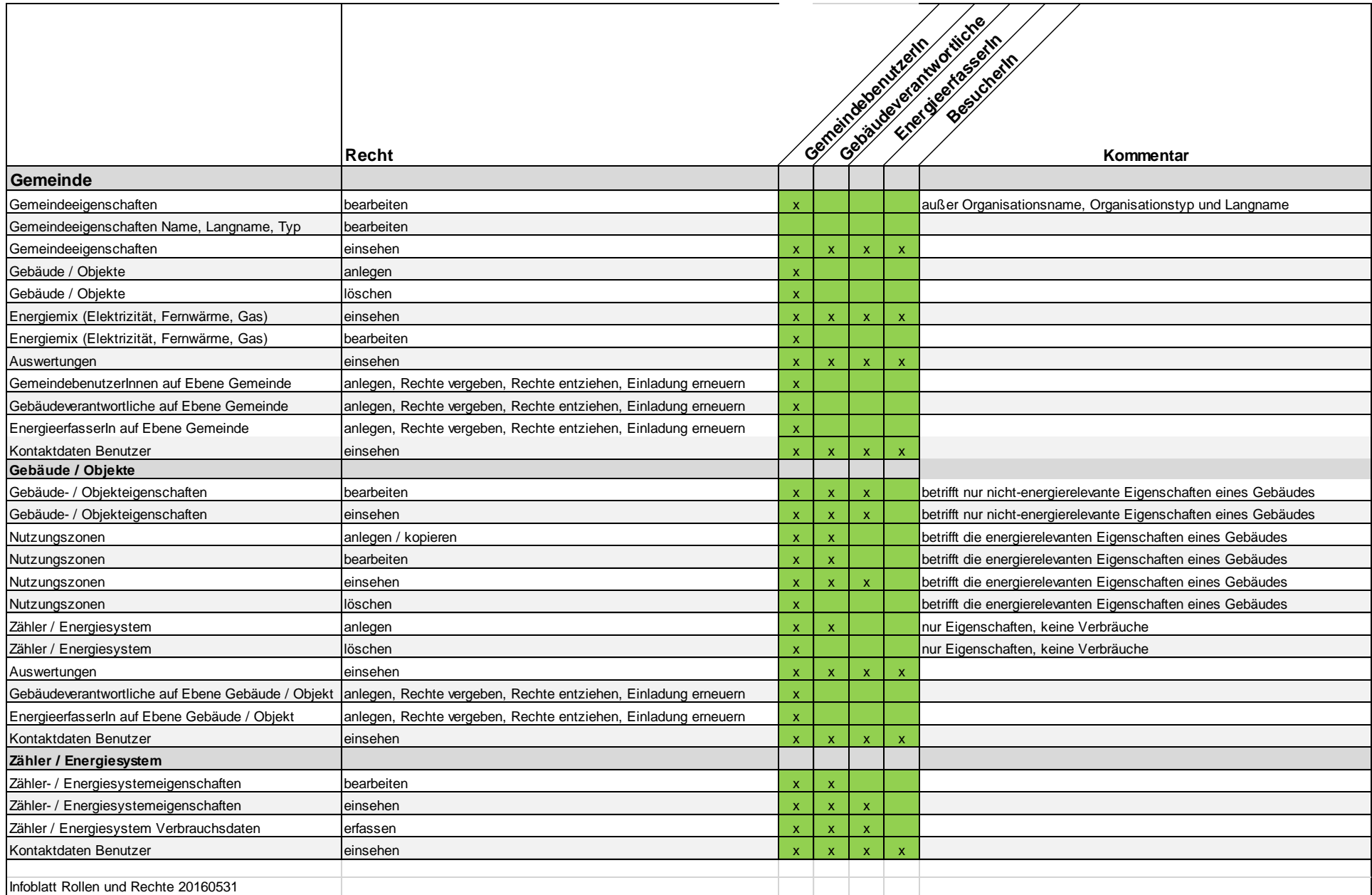

#### <span id="page-27-0"></span>**4.2 Infoblatt Wärmepumpen**

#### *Umgang mit Thermischem Nutzungssystem Wärmepumpe*

Die Wärmepumpe bildet ein Wärmeerzeugungssystem welches zwei Energieträger nutzt.

Umweltwärme => Luft, Erdsonden, Grundwasser, Oberflächenwasser, Abwasser

Elektrizität => für den Antrieb der Wärmepumpe

Das nachfolgende Bild verdeutlicht dies:

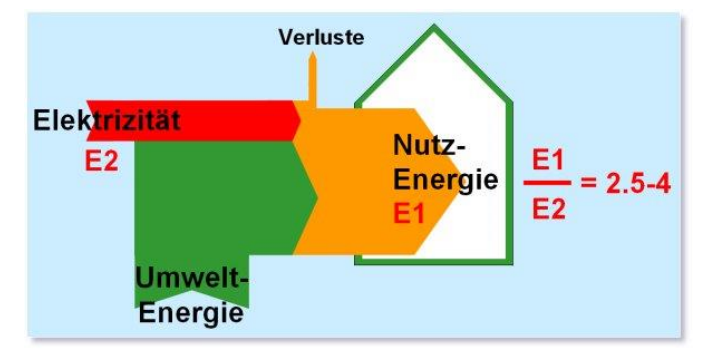

Das bedeutet, dass im EnerCoach zwei thermische Nutzungssysteme definiert werden müssen.

Die Schwierigkeit liegt darin, dass Wärmepumpenanlagen oft über keine entsprechenden Messstellen verfügen.

So ist es beinahe die Regel, dass aus einer vorhandenen Stromablesung oder Rechnung des Versorgers abgeschätzt werden muss, welcher Anteil durch die Wärmepumpenanlage verursacht wird.

Hat man den Stromanteil abgeschätzt kann daraus mit Hilfe der Jahresarbeitszahl (JAZ) der WP der Umweltanteil abgeschätzt werden. Die JAZ hängt wesentlich von der zur Verfügung stehenden Art der Umweltwärme ab.

Hinweis: Unbedingt darauf hinweisen, dass WP Anlagen mit einem separaten Stromzähler ausgerüstet oder nachgerüstet werden. Nur damit lassen sich plausible Resultate in der Energiebuchhaltung erzielen und damit auch die Qualität der Wärmepumpe abschätzen => QS für den Betreiber!

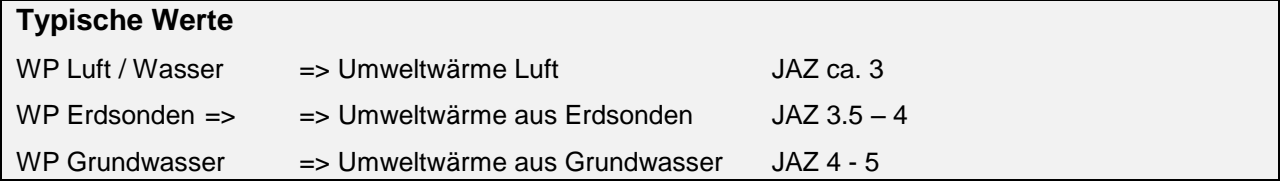

Weil die beiden Energieträger Strom und Umweltwärme unterschiedliche Qualitätsmerkmale bezüglich Anteil erneuerbarer Energie und CO<sup>2</sup> Emission haben, ist die separate Erfassung in EnerCoach zwingend! (Strommix / sowie Ausweisen Anteil Umweltwärme)

#### **Beispiel**

| Kontakt   Über EnerCoach Energiebuchhaltung<br>$\overline{\mathbf{v}}$<br>Deutsch |                                                                                           | Benutzer: Herbert Mösch<br>Logout |                                                        |
|-----------------------------------------------------------------------------------|-------------------------------------------------------------------------------------------|-----------------------------------|--------------------------------------------------------|
| Schweiz > Küttigen >                                                              | Gemeindehaus                                                                              |                                   | EnerCoach                                              |
| Verbrauch                                                                         | Auswertungen<br>Zonen                                                                     |                                   |                                                        |
| Wärmeverbrauch                                                                    |                                                                                           | + Kommentar hinzufügen            | Gemeindehaus                                           |
| Ìлl<br>Verbrauch                                                                  | Wärmepumpe / Elektrizität Mix 1 / m<br>Letzte Verbrauchserfassung: 31.12.2014<br>System 2 |                                   | Neue Stockstrasse<br>5024 Küttigen<br>+ Neuer Benutzer |
| ЫI<br>Verbrauch                                                                   | Wärmepumpe / Umweltwärme / m<br>Letzte Verbrauchserfassung: 31.12.2014<br>System 3        |                                   |                                                        |

Zwei thermische Erzeugungssysteme für jeweils Strom und Umweltwärme.

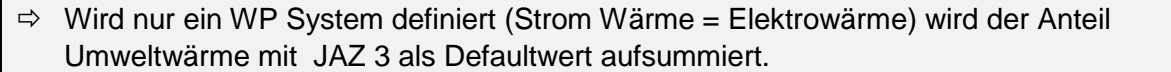

Die Eingabe der Verbrauchswerte erfolgt dann über das Icon Verbrauch.

#### Darstellung Energieträger Auswertung

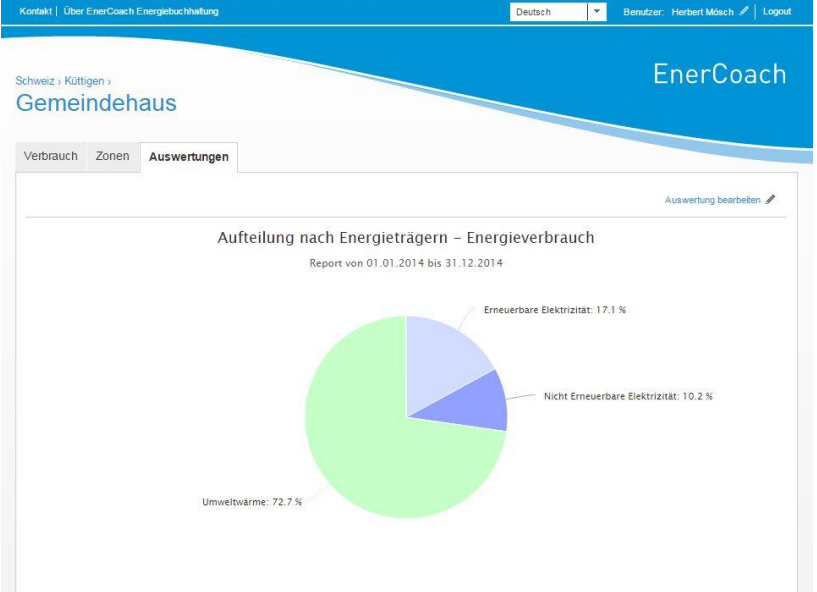

Anteil Umweltwärme wird ausgewiesen und auch der vorhandene Strommix wird detailliert bezüglich erneuerbar / nicht erneuerbar.

#### Tipps

- $\Rightarrow$  Falls neuere Anlage => Planungsgrundlagen konsultieren für genauere Abschätzung Jahresarbeitszahl (JAZ)
- $\Rightarrow$  Falls nur ein Stromzähler für Objekt => Anhand Standardstromverbrauch gemäss SIA 380/1 Stromanteil Objekt herausdividieren.
- $\Rightarrow$  Falls Wärmepumpendaten bekannt anhand el. Kompressorleistung und Annahme Betriebsstunden ( allenfalls Betriebsstundenzähler vorhanden!) Stromverbrauch WP abschätzen (+/- 2000 h / Jahr) klappt für kleinere Anlagen und auch nur dann wenn keine leistungsregulierten Anlagen
- Zähler installieren bei bei Planungen in Ausschreibung nehmen bei bestehenden Anlagen nachrüsten!

#### <span id="page-30-0"></span>**4.3 Infoblatt Thermische Sonnenkollektoren**

#### *Umgang mit Thermischem Nutzungssystem Sonnenkollektoren*

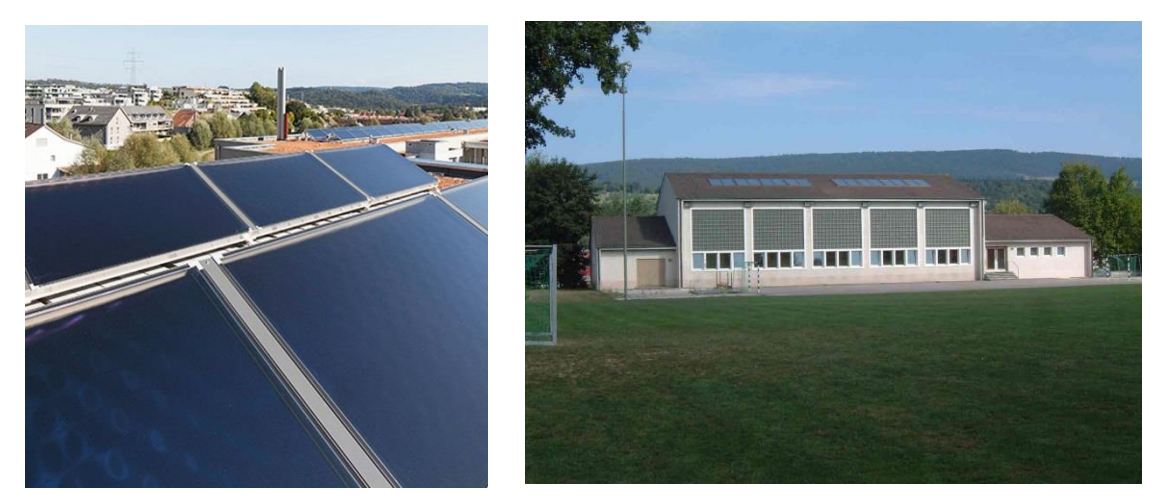

Thermische Sonnenkollektoren bilden eine Möglichkeit der Wärmeerzeugung, hauptsächlich zur Warmwasseraufbereitung aber auch zur Heizungsunterstützung.

Es kann der Fall sein, dass kommunale Liegenschaften mit thermischen Sonnenkollektoren ausgerüstet sind.

- Hauptanwendung Sportbauten für die Warmwasseraufbereitung (Liegenschaften im Verwaltungsvermögen)
- Hauptanwendung Wohnbauten zur Warmwasseraufbereitung (Liegenschaften im Finanzvermögen

#### **Arten von thermischen Sonnenkollektoren**

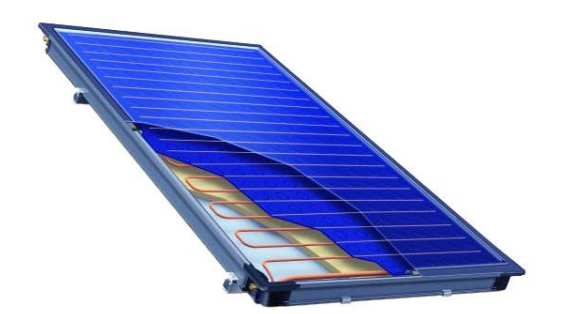

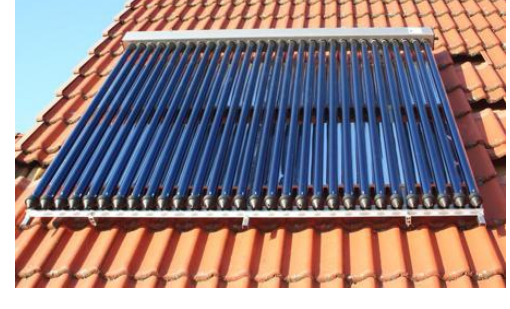

**Flachkollektoren Röhrenkollektoren**

In der Mehrzahl der Anwendungen gelangen Flachkollektoren zum Einsatz

### **Richtwerte für den Ertrag von thermischen Sonnenkollektoranlagen**

(Quelle: Markterhebung Sonnenenergie 2014)

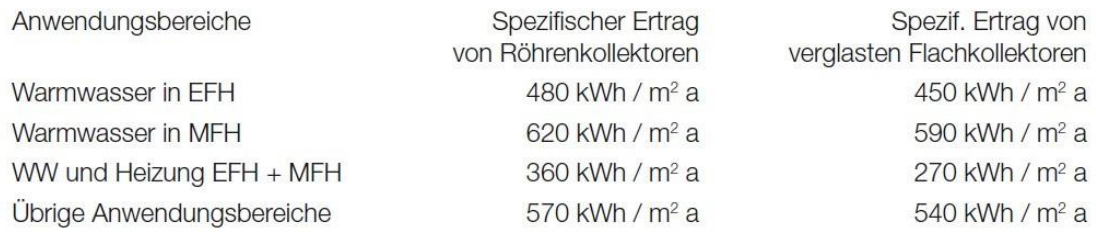

#### *Hinweise zum Ertrag von unverglasten Kollektoren wie sie im Wesentlichen für die Wassererwärmung von Schwimmbädern verwendet werden*

Unverglaste Kollektoren: Unverglaste selektiv beschichtete Kollektoren: 300 kWh / m<sup>2</sup> a 400 kWh / m<sup>2</sup> a

#### <span id="page-32-0"></span>**4.4 Infoblatt Ermittlung der Energiebezugsfläche (EBF)**

**Basierend auf SIA 380:2015**

#### **Energiebezugsfläche AE (EBF)**

#### **Ermittlung der Energiebezugsfläche**

Die Energiebezugsfläche *AE* ist die Summe aller ober- und unterirdischen Geschossflächen, die innerhalb der thermischen Gebäudehülle liegen und für deren Nutzung ein Beheizen oder Klimatisieren notwendig ist.

Die Energiebezugsfläche wird brutto, d.h. aus den äusseren Abmessungen einschliesslich der Mauer- und Wandquerschnitten berechnet.

Bei einer mehrfachen Nutzung des Raumes ist für die Zuordnung zur Energiebezugsfläche massgebend, ob eine Nutzung vorhanden ist, welche ein Beheizen oder Klimatisieren erfordert.

In Treppenhäusern, Aufzugs- und Entsorgungsschächten und Lufträume mit einer maximalen Fläche von 5 m<sup>2</sup> wird die EBF erfasst, wie wenn die Geschossdecke durchgezogen wäre. Lufträume grösser 5 m<sup>2</sup> werden nicht zur EBF gezählt.

#### **Flächen, die zur Energiebezugsfläche zählen**

Zur Energiebezugsflächen zählen Hauptnutzflächen, Verkehrsflächen (ausser Fahrzeugverkehrsflächen) und Flächen der Sanitärräume und Garderoben (Teile der Nebennutzflächen), sofern diese Flächen üblicherweise beheizt werden und innerhalb der thermischen Gebäudehülle liegen. Das gilt auch, wenn sie nicht beheizt sind.

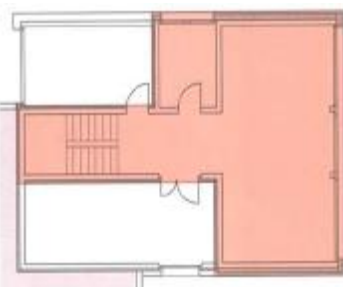

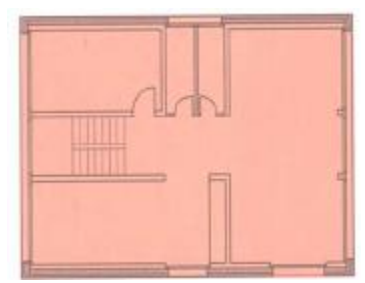

Uniergeschosse Erd- und Obergeschosse

Zur Energiebezugsfläche zählen auch Nebennutzflächen kleiner als 10 m<sup>2</sup> (Ver- und Entsorgungsschächte, Abstellräume, usw.), welche von Räumen, die zur Energiebezugsfläche zählen, oder von der thermischen Gebäudehülle umgeben sind.

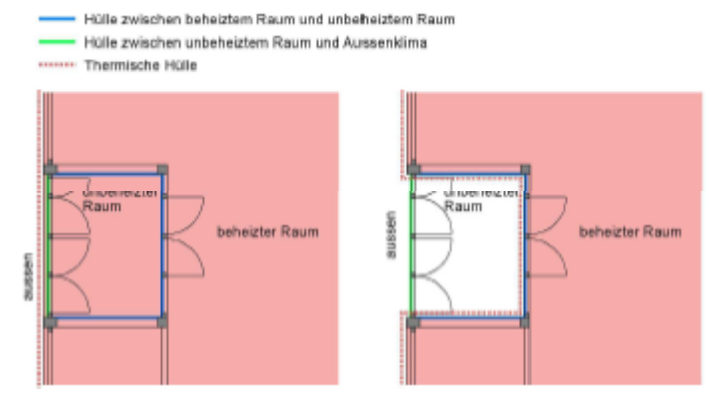

Fig. 2 Lage der thermischen Gebäudehülle bei unbeheizten Räumen und Einschluss in die Energiebezugsfläche

#### **Flächen, die nicht zur Energiebezugsfläche zählen**

Nicht zur EBF zählen Nebennutzflächen (ausser Sanitärräume und Garderoben), Fahrzeugverkehrsflächen und Funktionsflächen (Garagen, technische Räume, Abstellräume, Estriche, Heizzentralen, Waschküchen u.a.), auch wenn sie innerhalb der thermischen Gebäudehülle liegen und beheizt sind.

Ausnahme: Flächen die kleiner als 10m<sup>2</sup> sind und innerhalb der thermischen Gebäudehülle liegen. Geschossflächen mit einer Raumhöhe unter 1m zählen nicht zur EBF (vgl. Figur 3).

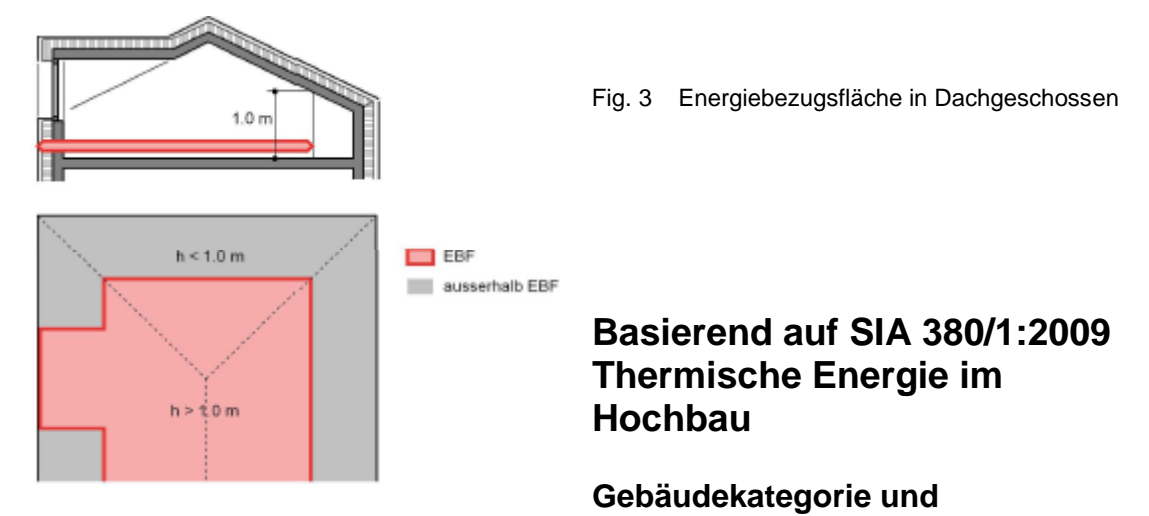

#### **Standardnutzungen**

#### **Gebäudekategorien**

Jedes Gebäude muss entsprechend seiner Nutzung einer der 12 Gebäudekategorien zugeteilt werden (Nutzungsbeispiele siehe separates Informationsblatt). Fallen Teile des Gebäudes in verschiedene Gebäudekategorien, so ist das Gebäude entsprechend aufzuteilen. Gebäudeteile mit insgesamt höchstens 10% der gesamten Energiebezugsfläche A<sup>E</sup> einer anderen Gebäudekategorie können der eigentlich zutreffenden Kategorie zugeschrieben werden.

Gebäudeteile können beliebig einer andern Gebäudekategorie mit einem höheren Energiebezugsflächen-Anteil zugeschrieben werden, sofern deren Standardnutzung die gleiche oder eine höhere Raumtemperatur hat.

Gebäude mit teilzeitlicher Nutzung (z.B. Ferienhäuser) werden als Gebäude mit der entsprechenden vollzeitlichen Nutzung berechnet.

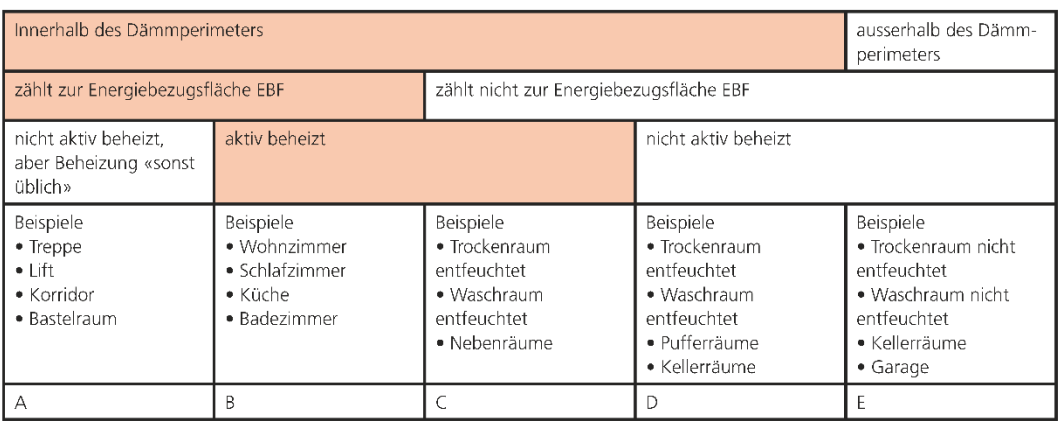

#### <span id="page-34-0"></span>**4.5 Infoblatt Gebäudeform**

#### **Kompakt :**

Verhältnis zwischen den Seiten kleiner als 1:2 Wenig Verwinkelungen

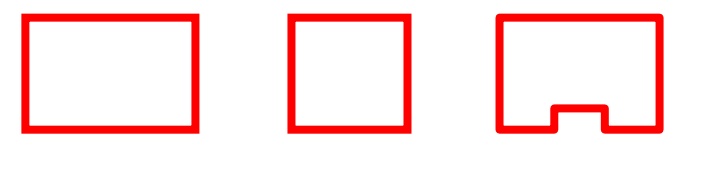

**Mittel :** Verhältnis zwischen den Seiten kleiner als 1:3 Einige Verwinkelungen

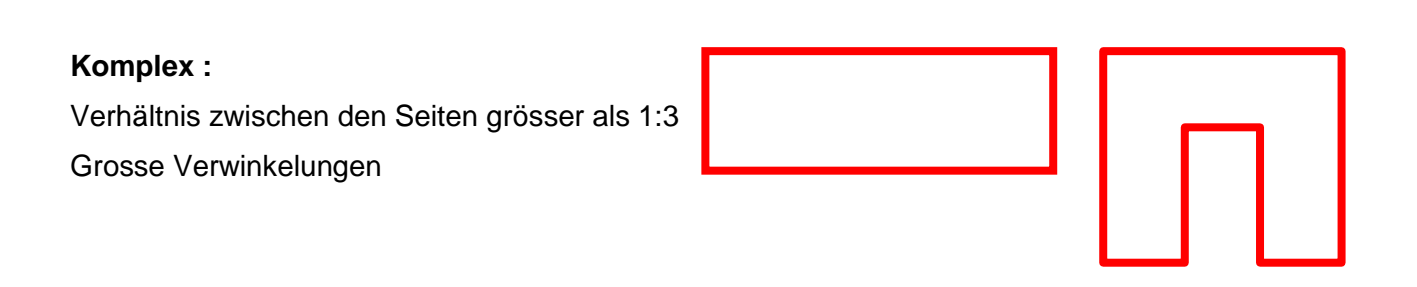

## **Einfluss der Gebäudeform auf die Gebäudehüllzahl Ath/A<sup>E</sup>**

Die Gebäudehüllzahl Ath/AE entspricht dem Verhältnis zwischen der Gebäudehüllfläche Ath und der Energiebezugsfläche AE. Sie wird beeinflusst durch die Grösse des Gebäudes sowie durch die Gebäudeform.

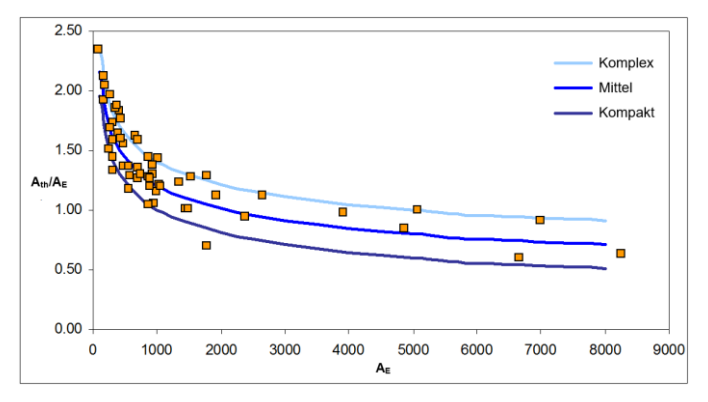

## **Einfluss der Gebäudehüllzahl auf die Berechnung der Bezugsgrössen**

Die Grenz-, Ziel- und Standardwerte nach SIA 380/1 2009 und SIA 2031 2008 werden mittels folgender Formel berechnet:

 $Q_{h,li} = (Q_{h,li0} + \Delta Q_{h,li} * (A_{th}/A_E)) * (1 - ((\theta_{ea} - 8.5) * 0.08))$ 

 $Q_h$ , li Heizwärmebedarf /  $Q_{h,li0}$  Basiswert /  $\Delta Q_{h,li}$  Steigungsfaktor /  $(A_{th}/A_E)$  Gebäudehüllzahl

Q<sub>h,li0</sub> und ΔQ<sub>h,li</sub> sind Werte ähnlicher Grössenordnungen (+-30% je nach Gebäudekategorie), was den grossen Einfluss der Gebäudehüllzahl auf die Bezugsgrössen aufzeigt.

## <span id="page-36-0"></span>**4.6 Infoblatt Gebäudekategorien**

Gebäudekategorien Nutzungszuordnung gemäss SIA 380/1 Anhang A

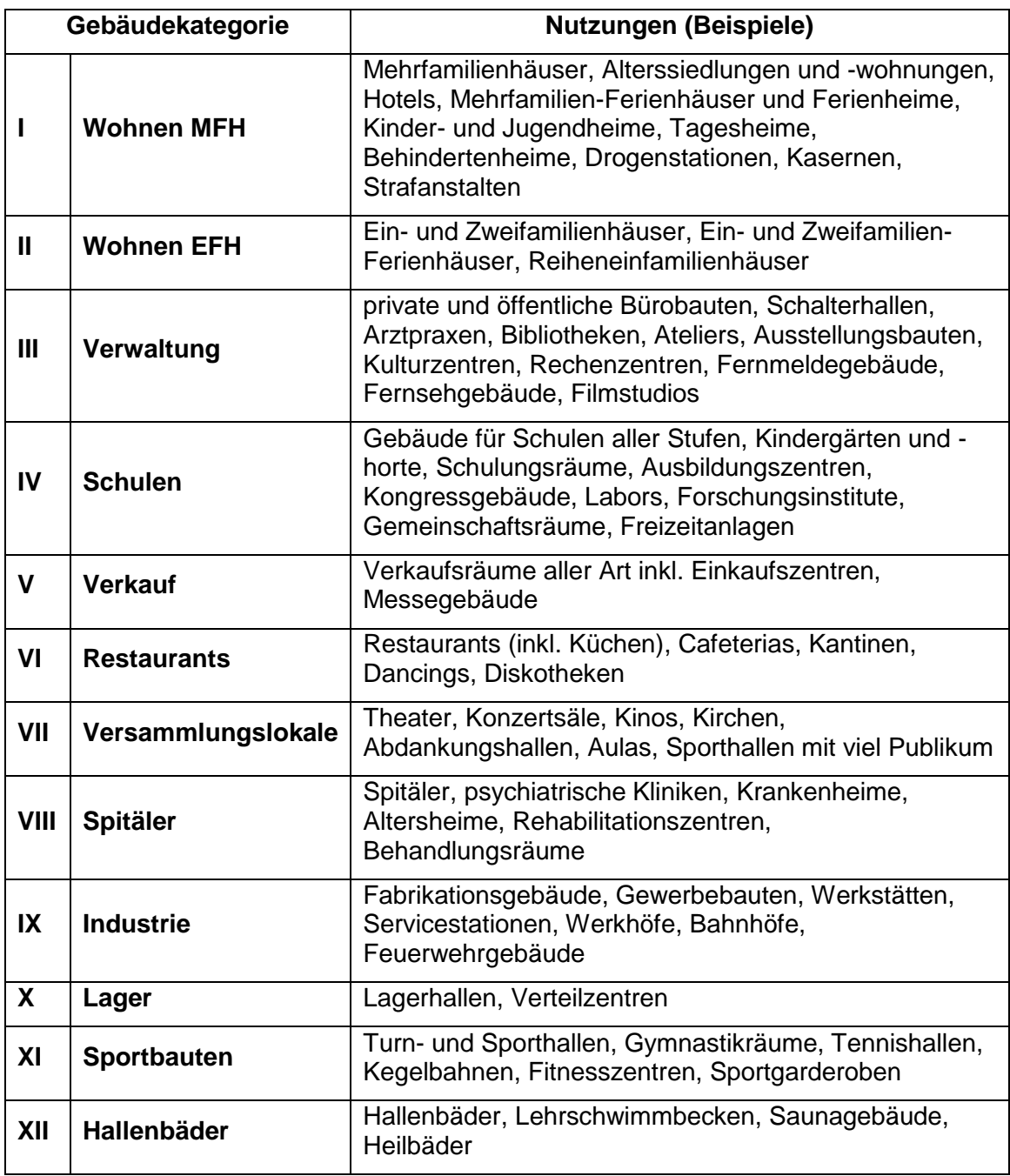